*Erarbeitet von*

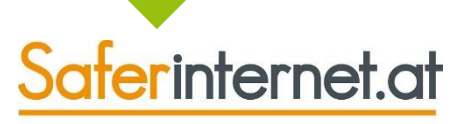

Das Internet sicher nutzen!

# **So schützt man die Sicher unterwegs in Facebook**

**Privatsphäre!**

## **www.klicksafe.de**

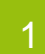

Stand: Stand<br>Mai 2016

## 1 **[Einführung](#page-5-0)**

[Wie ist dieser Leitfaden aufgebaut?](#page-6-0)

[Browser-Version: Kontoeinstellungen](#page-7-0)

[Android-App: Kontoeinstellungen](#page-8-0)

[iOS-App: Kontoeinstellungen](#page-9-0)

[Privatsphäre-Grundlagen von Facebook](#page-10-0)

2 **[Wie schütze ich mein Konto vor fremdem Zugriff?](#page-11-0)**

[Sicheres Passwort wählen](#page-12-0)

[Anmeldebestätigungen aktivieren](#page-13-0)

[Anmeldungswarnungen aktivieren](#page-15-0)

[Anmeldungen überprüfen](#page-16-0)

[Mein Konto wurde gehackt –](#page-17-0) was kann ich tun?

### 3 **[Wer kann meine Inhalte sehen?](#page-20-0)**

[Publikum für zukünftige Beiträge festlegen](#page-21-0)

[Publikum für alte Beiträge beschränken](#page-22-0)

[Aktivitätenprotokoll überprüfen](#page-24-0)

[Freundeslisten erstellen](#page-25-0)

[Wer kann meine Freunde sehen?](#page-26-0)

[Markierungen überprüfen und entfernen](#page-27-0)

[Sichtbarkeit von Fotoalben beschränken](#page-31-0)

[Sichtbarkeit von Profilinfos beschränken](#page-32-0)

[Wie sieht mein Profil für andere aus?](#page-33-0) 

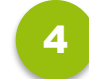

4 **[Wer kann mich kontaktieren?](#page-34-0)**

[Freundschaftsanfragen](#page-35-0)

[Wer kann in meiner Chronik posten?](#page-36-0)

[Wer kann nach mir suchen?](#page-37-0) [Personen blockieren](#page-39-0) [Öffentliche Suche deaktivieren](#page-38-0)

5 **[Personen oder Inhalte melden](#page-40-0)**

[Personen melden](#page-41-0) [Unangemessene Beiträge melden](#page-42-0) [Aktiv gegen Cyber-Mobbing!](#page-43-0) [Inhalte bei der Stopline melden](#page-44-0)

### 6 **[Gruppen verwalten](#page-45-0)**

[Privatsphäre-Einstellungen für Gruppen](#page-46-0) [Mitglieder entfernen oder blockieren](#page-47-0) [Gruppen löschen](#page-48-0)

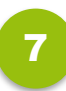

### 7 **[App-Verknüpfungen kontrollieren](#page-50-0)**

[App-Berechtigungen überprüfen](#page-51-0)

[Verknüpfte Apps verstecken](#page-52-0)

[Verknüpfte Apps entfernen](#page-53-0)

### 8 **[Werbeanzeigen verwalten](#page-54-0)**

[Interessenbasierte Werbung deaktivieren](#page-55-0) [Meine "Likes" in Werbeanzeigen?](#page-56-0) [Einstellungen für Werbeanzeigen verwalten](#page-57-0)

9 **[Profil deaktivieren oder löschen](#page-58-0)**

[Profil deaktivieren](#page-59-0)

[Profil löschen](#page-60-0)

# <span id="page-5-0"></span>**1) Einführung**

## **Wie ist dieser Leitfaden aufgebaut?**

- Facebook gibt es als **Browser-Version** für den Computer und als **App für Smartphone und Tablet.**
- Der Aufbau des Sozialen Netzwerks ist auf allen Geräten sehr ähnlich.
- In der Einführung zeigen wir, wie du in der Browser-, Android- und iOS-Version von Facebook zu den **Kontoeinstellungen** gelangst.
- Die Kontoeinstellungen selbst demonstrieren wir der Einfachheit halber **anhand der Android-Version.**
- Manche Einstellungen können **nur am Computer gesetzt werden** und sind daher mit einem Stempel gekennzeichnet.
- **Sicherheitstipps** für Jugendliche, Eltern und Lehrende finden sich auf [www.facebook.com/safety.](http://www.facebook.com/safety)

#### **Hinweis:**

<span id="page-6-0"></span>Einstellungen, die in der Browser-Version vorgenommen werden, sind auch für die Facebook-App auf dem Handy wirksam und umgekehrt.

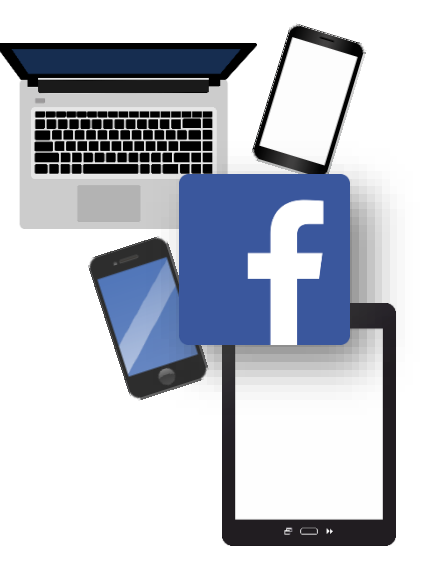

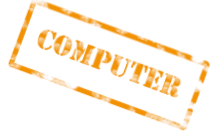

## **Browser-Version: Kontoeinstellungen**

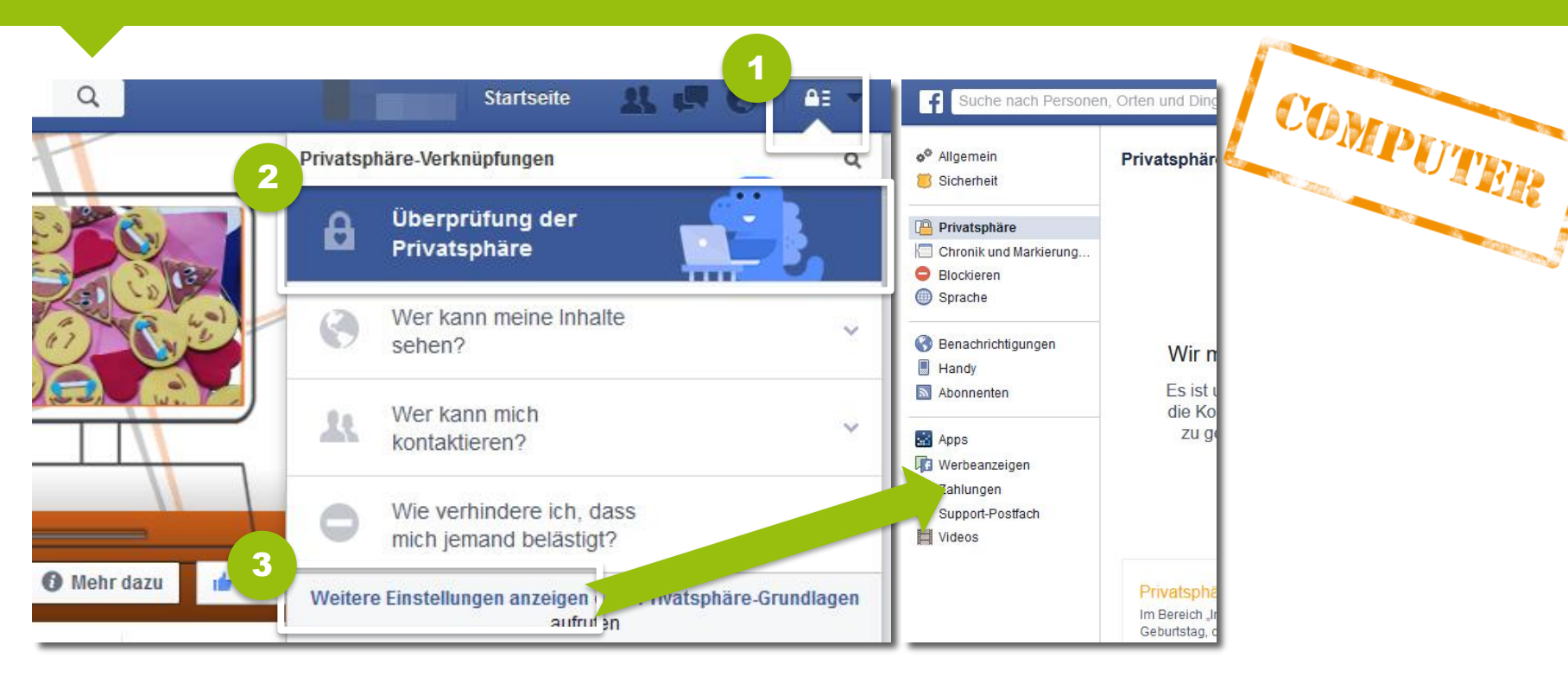

3

Klicke auf das "Sicherheitsschloss" rechts oben, um zu den Privatsphäre-Verknüpfungen zu gelangen. 1

<span id="page-7-0"></span>Hier kannst du deine Privatsphäre-Einstellungen entweder **in einem Rundgang mit dem Dino** überprüfen, indem du auf **"Überprüfung der Privatsphäre"** klickst, … 2

…oder selbst Schritt für Schritt anpassen, indem du auf **"Weitere Einstellungen anzeigen"** gehst.

## **Android-App: Kontoeinstellungen**

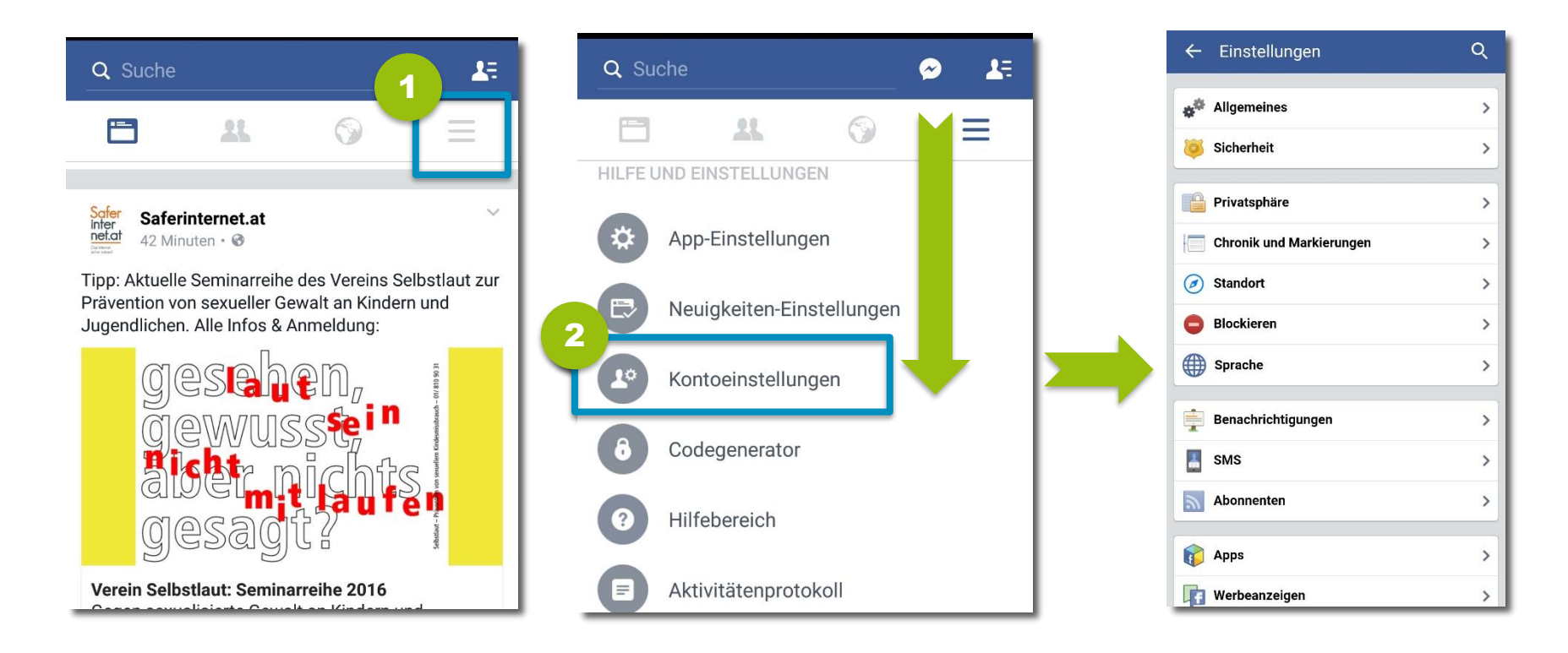

1 Öffne in der Android-App rechts oben das **Menü**.

<span id="page-8-0"></span>Scrolle nach unten bis zu **Hilfe und Einstellungen**  und tippe dann auf "Kontoeinstellungen". 2

## **iOS-App: Kontoeinstellungen**

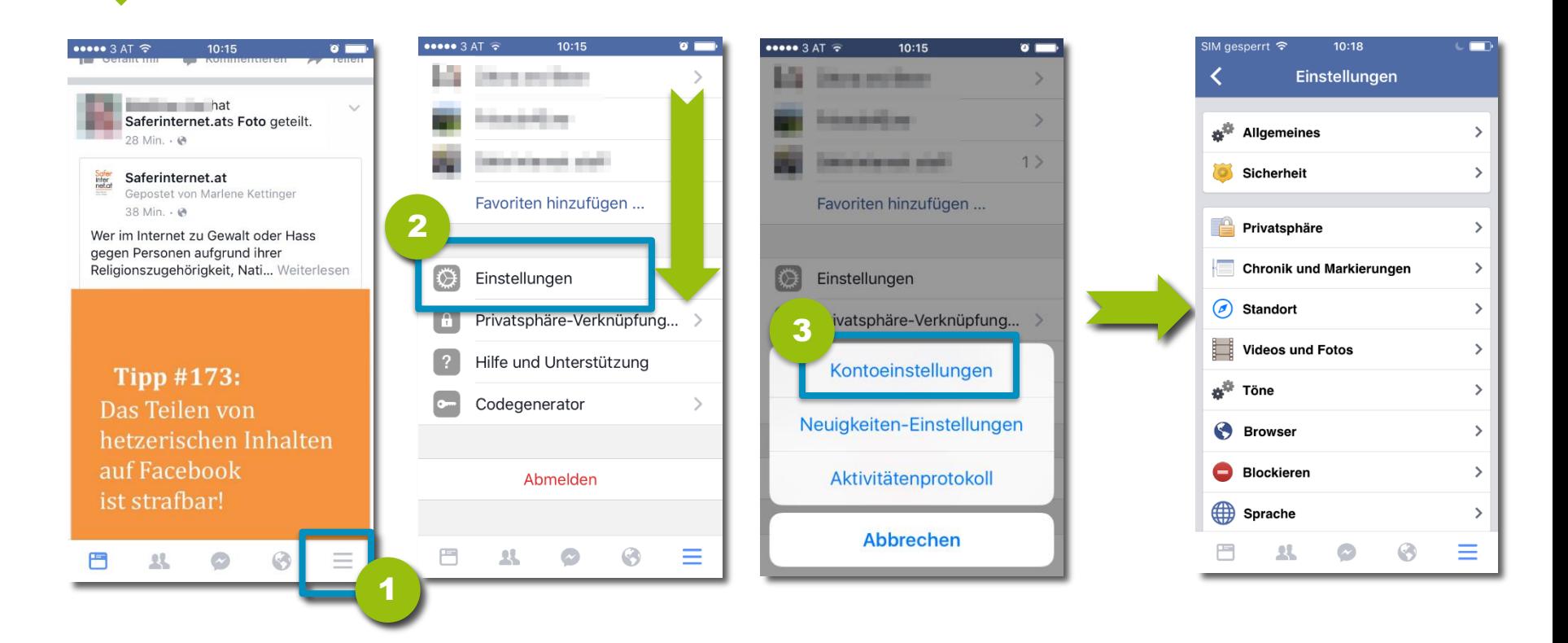

- Öffne in der iOS-App rechts unten das **Menü**. 1
- Scrolle nach unten bis zu "Einstellungen". 2
- <span id="page-9-0"></span>**Tippe auf "Kontoeinstellungen".** 3

## **Privatsphäre-Grundlagen von Facebook**

Facebook hat eine eigene Seite mit seinen Privatsphäre-Grundlagen zusammengestellt. Diese kannst du entweder in der Facebook-Anwendung öffnen oder direkt über **[www.facebook.com/about/basics](http://www.facebook.com/about/basics)** aufrufen.

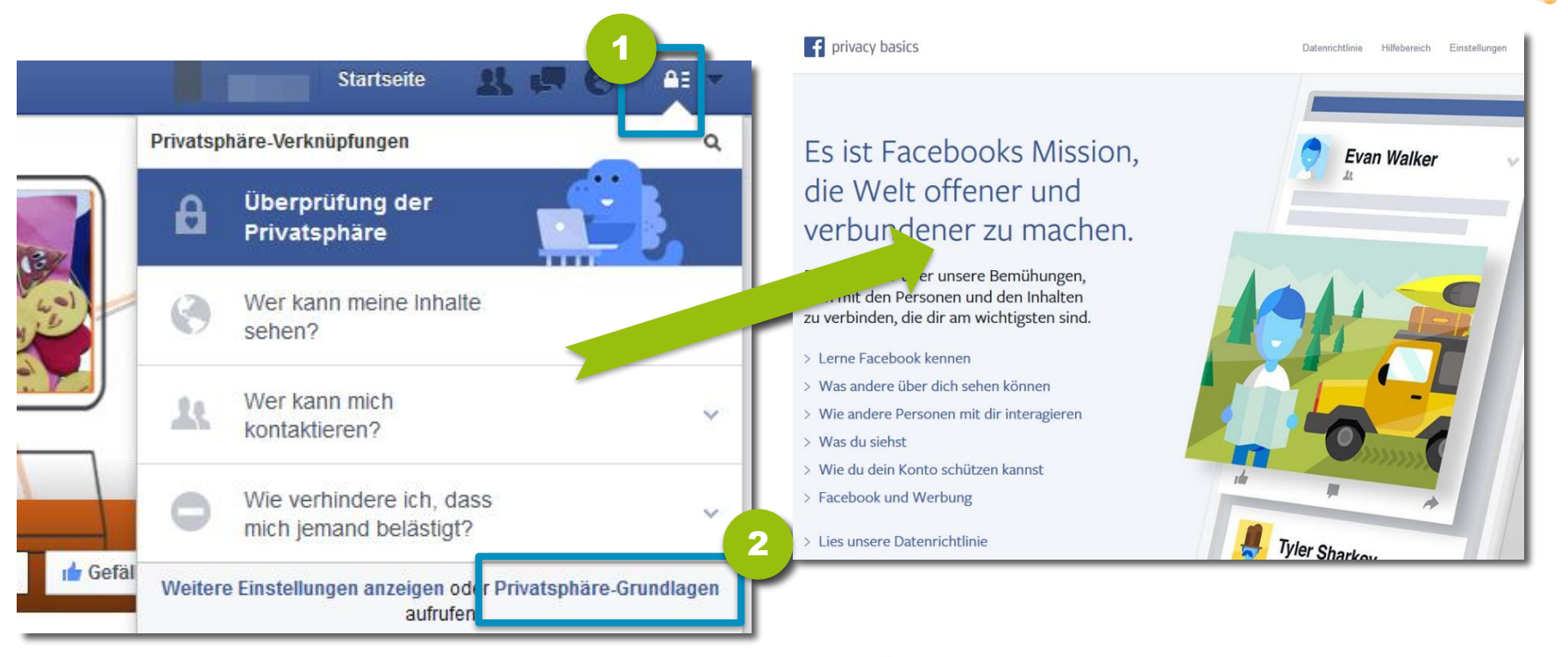

<span id="page-10-0"></span>1 Klicke auf das "Sicherheitsschloss" **1 Gegeben 19 Gen Link** "Privatsphärerechts oben, um zu den Privatsphäre-Verknüpfungen zu gelangen.

**Grundlagen".** 2

COMPUTER

## <span id="page-11-0"></span>**2) Wie schütze ich mein Konto vor fremdem Zugriff?**

## **Sicheres Passwort wählen**

Die Grundlage für ein sicheres Facebook-Konto ist ein **sicheres Passwort**. Auch wenn es **hundertprozentigen Schutz nie geben** kann – ein gut überlegtes Passwort macht es möglichen Angreifern deutlich schwerer!

- Ein Passwort sollte aus **mindestens 8-10 Zeichen**  bestehen. Verwende am besten eine Mischung aus **Groß- und Kleinbuchstaben, Zahlen und Sonderzeichen.**
- Keine einfachen Wörter, Namen oder Zahlenreihen verwenden – diese sind sehr leicht zu knacken.
- Wähle eine Zeichenfolge, die du dir leicht merken kannst, andere aber nicht erraten können.
- Nutze **verschiedene Passwörter für verschiedene Online-Dienste** und -Plattformen.
- Aktiviere als zusätzliche Sicherheitsmaßnahme die **[Anmeldebestätigungen.](#page-13-0)**
- <span id="page-12-0"></span>• **Ändere das Passwort regelmäßig!**

#### **Tipp:**

Überlege dir eine **Eselsbrücke**!

z.B.: "JMgiu17:30mBzT!": "Jeden Mittwoch gehe ich um 17:30 mit Barbara zum Tennis!".

Oder lass dir vom **Passwort-Generator** ein sicheres Passwort erstellen: [www.passwort-generator.org](http://www.passwort-generator.org/)

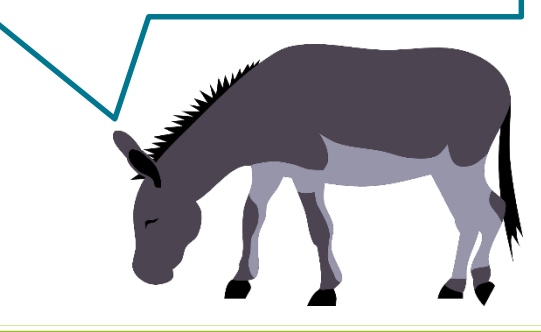

## **Anmeldebestätigungen aktivieren I**

Wenn du dein Facebook-Konto noch sicherer machen möchtest, kannst du die **Anmeldebestätigungen** nutzen. Sind diese aktiviert, muss man zusätzlich zum Passwort einen **speziellen Sicherheitscode** eingeben, um sich bei Facebook einloggen zu können. Diesen Code kannst du in der Facebook-App im Codegenerator anzeigen lassen oder als Liste ausdrucken.

<span id="page-13-0"></span>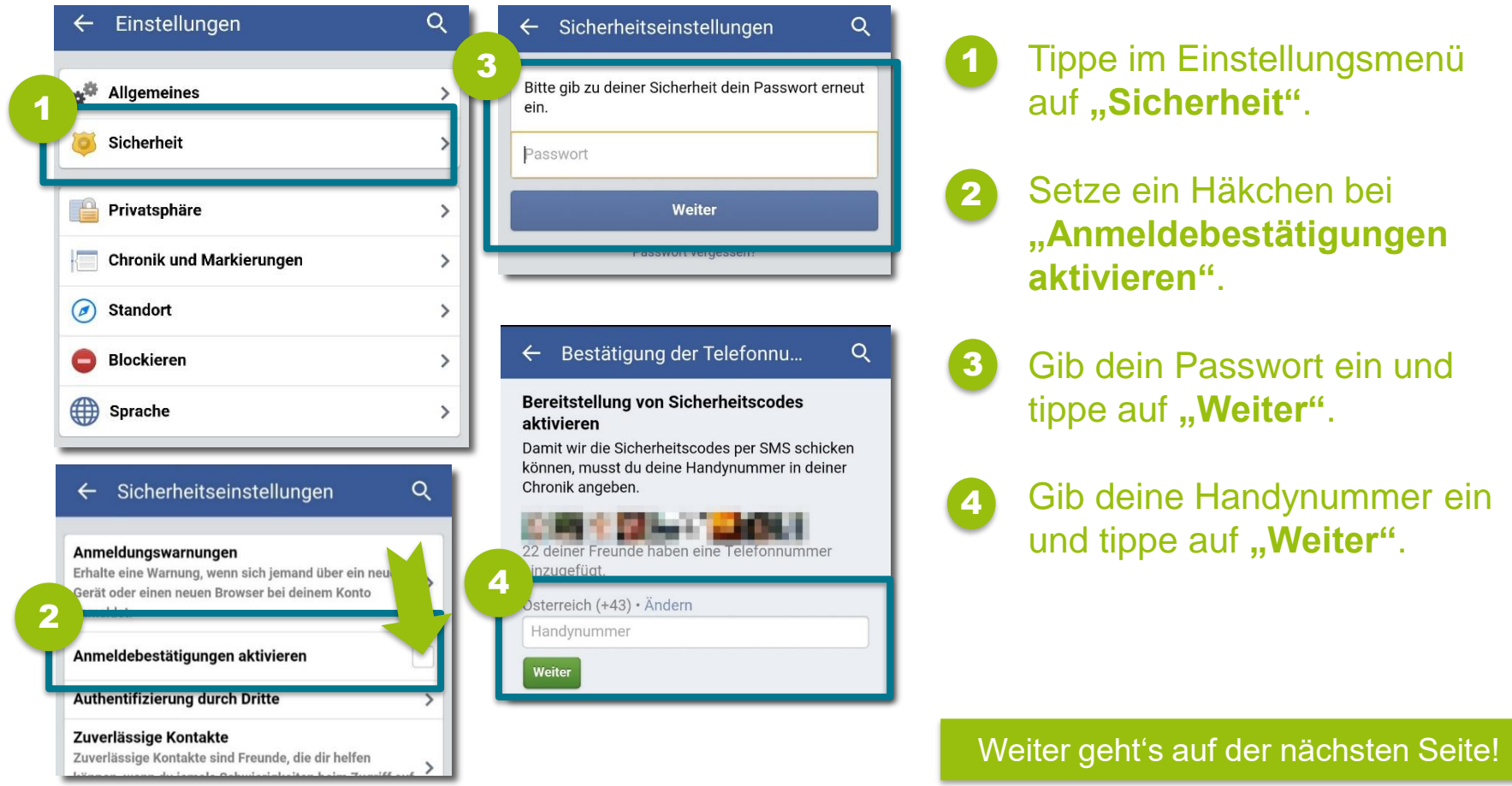

## **Anmeldebestätigungen aktivieren II**

#### Fortsetzung:

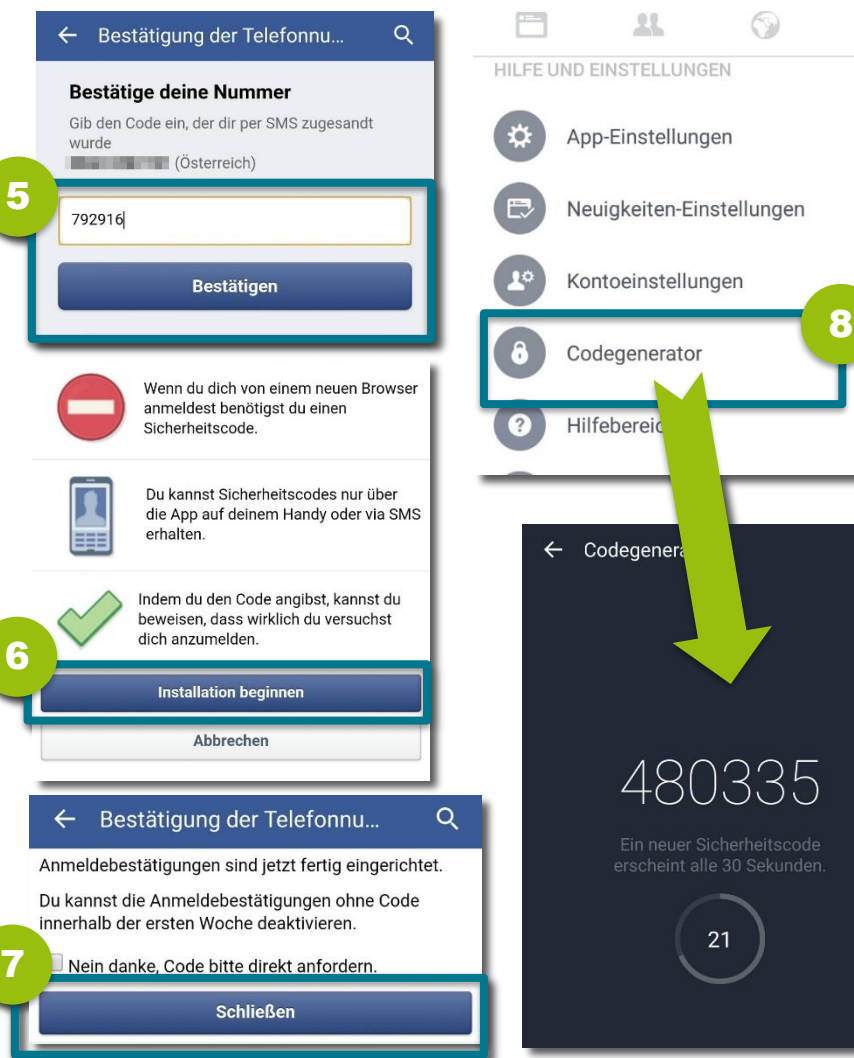

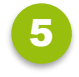

 $\equiv$ 

6

Du solltest nun eine **SMS mit einem Code** erhalten. Bestätige deine Nummer, indem du den Code eingibst und auf "Bestätigen" tippst.

- Tippe im nächsten Fenster auf **"Installation beginnen"**.
- Beende die Installation mit **"Schließen"**. 7
- Sobald du dich das nächste Mal mit einem anderen Gerät einloggen möchtest, wirst du dazu aufgefordert, **zusätzlich zu deinem Passwort einen Sicherheitscode** einzugeben. Diesen kannst du dir über den **Codegenerator** am Handy generieren lassen. 8

Erhalte eine **Warnung**, wenn sich jemand über ein **neues Gerät** oder über einen **neuen Browser** bei deinem Konto anmeldet.

1

3

2

4

<span id="page-15-0"></span>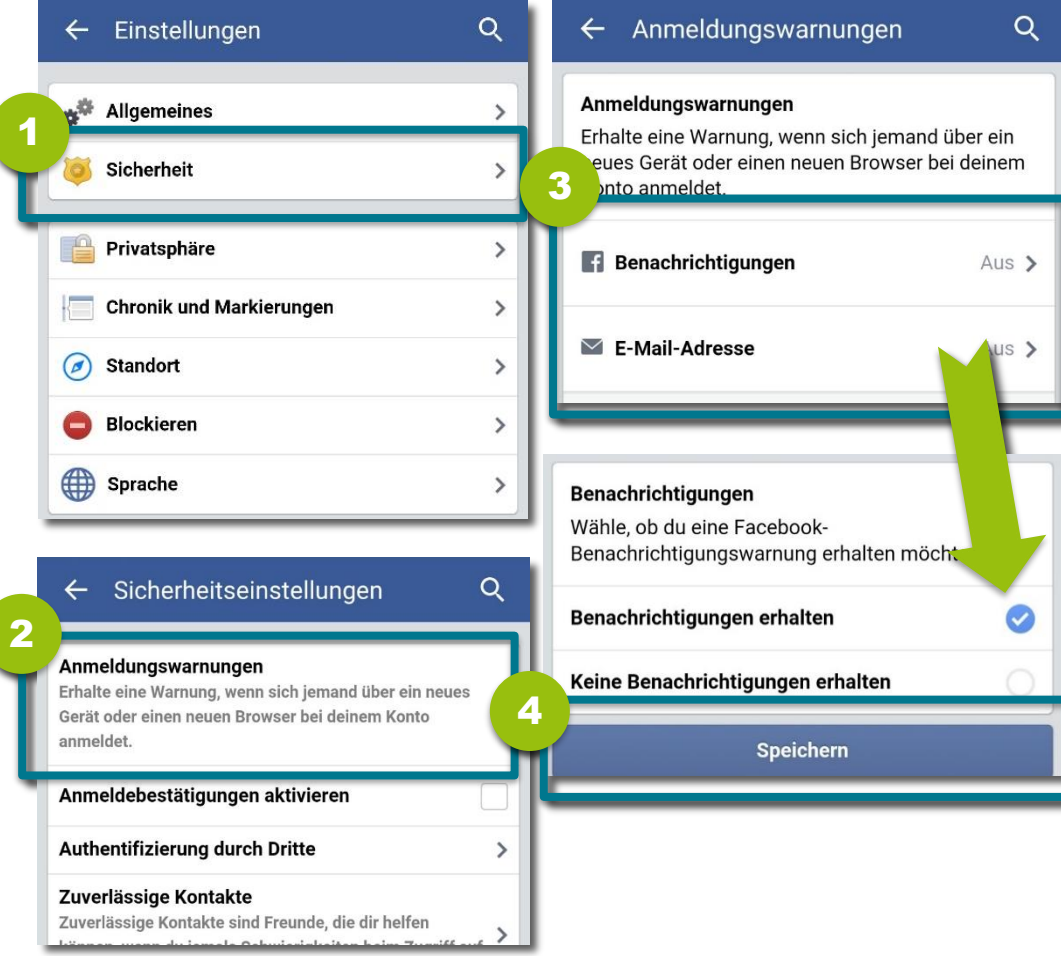

- Tippe im Einstellungsmenü auf "Sicherheit".
- **Gehe auf "Anmeldungswarnungen"**.
- Wähle Benachrichtigungen bzw. E-Mail-Adresse und aktiviere das Häkchen bei **"Benachrichtigungen erhalten"**.
- Bestätige deine Einstellung mit "Speichern".

## **Anmeldungen überprüfen**

Achte darauf, dich immer mit allen Geräten wieder **aus deinem Konto abzumelden**, damit niemand anderes darauf zugreifen kann. Überprüfe über deinen Facebook-Account, mit welchen Geräten du noch angemeldet bist!

1

2

<span id="page-16-0"></span>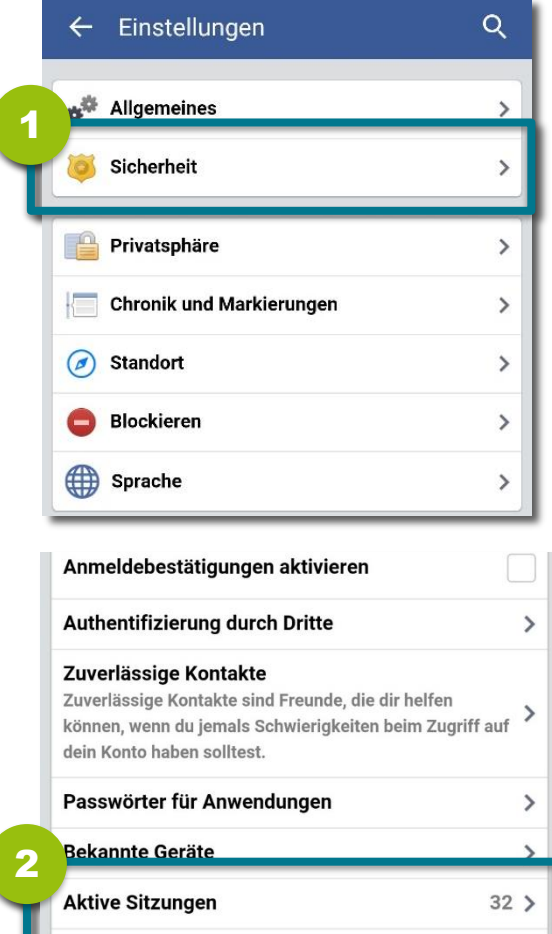

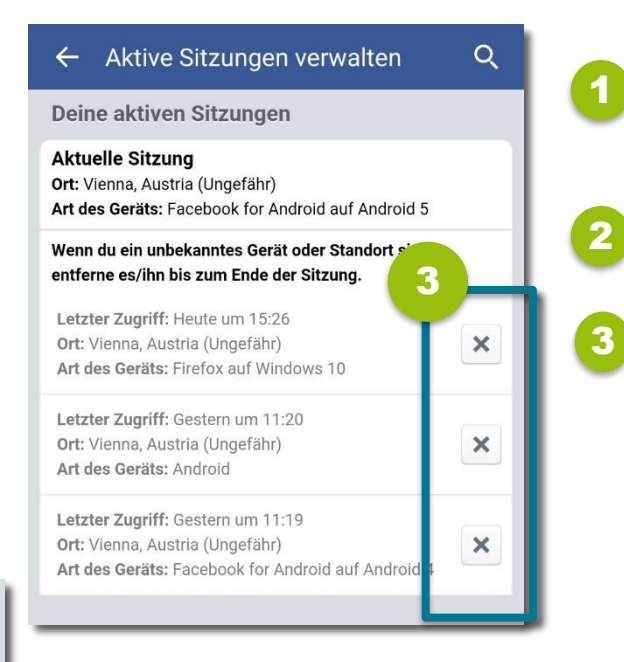

- Tippe im Einstellungsmenü auf **"Sicherheit"**.
	- Gehe auf "Aktive Sitzungen".
- Nun hast du einen Überblick über alle deine aktiven Sitzungen. Um **einzelne Sitzungen zu beenden**, tippe auf das "**x**".

Trotz guter Sicherheitseinstellungen kann es passieren, dass dein Konto gehackt wird. Oft stecken hinter einem gehackten Profil "nur" die eigenen "Freund/innen", die sich einen **Scherz erlauben.** Es können aber auch tatsächlich **Internet-Betrüger/innen** dafür verantwortlich sein.

#### In beiden Fällen gilt: Erst einmal **Ruhe bewahren!**

Bevor du versuchst, wieder die Kontrolle über deinen Account zu erlangen, solltest du deinen **Computer auf Schadsoftware überprüfen**. Möglicherweise bist du im Vorfeld in eine Phishing-Falle getappt oder die Hacker haben sich über ein unbemerktes Spähprogramm eingeschlichen.

Die weiteren Schritte hängen nun von deiner konkreten Situation ab:

- [Du hast noch Zugriff auf dein Konto und kannst dich](#page-18-0)  ganz normal einloggen
- <span id="page-17-0"></span>• Du hast keinen Zugriff mehr auf dein Konto, weil [deine Zugangsdaten inzwischen geändert wurden](#page-19-0)

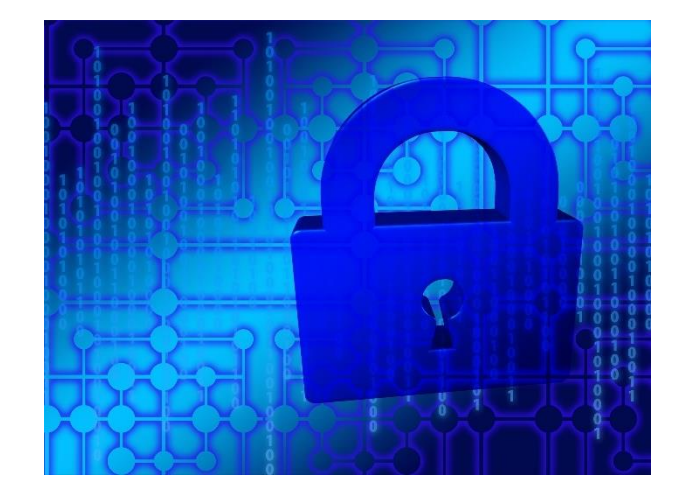

Weiter auf der nächsten Seite!

## **Mein Konto wurde gehackt – was kann ich tun?**

#### Fortsetzung:

#### **Du hast noch Zugriff auf dein Konto und kannst dich ganz normal einloggen:**

- **Ändere sofort dein Passwort!** (Kontoeinstellungen > Allgemeines > Passwort > Passwort).
- **Vergewissere dich, dass keine fremden E-Mail-Adressen mit deine Account verknüpft wurden.**  (Kontoeinstellungen > Allgemeines > E-Mail-Adresse).
- **Überprüfe die registrierten Handynummern**  (Kontoeinstellungen > Allgemeines > Telefon > Registrierte Handys).
- **Überprüfe das Aktivitätenprotokoll** auf Postings und Beiträge, die nicht von dir stammen und lösche diese gegebenenfalls.
- <span id="page-18-0"></span>• **Informiere deine Facebook-Freund/innen**, dass dein Konto gehackt wurde – für den Fall, dass in deinem Namen unseriöse Beiträge, Links, Fotos etc. verbreitet wurden.

Weiter auf der nächsten Seite!

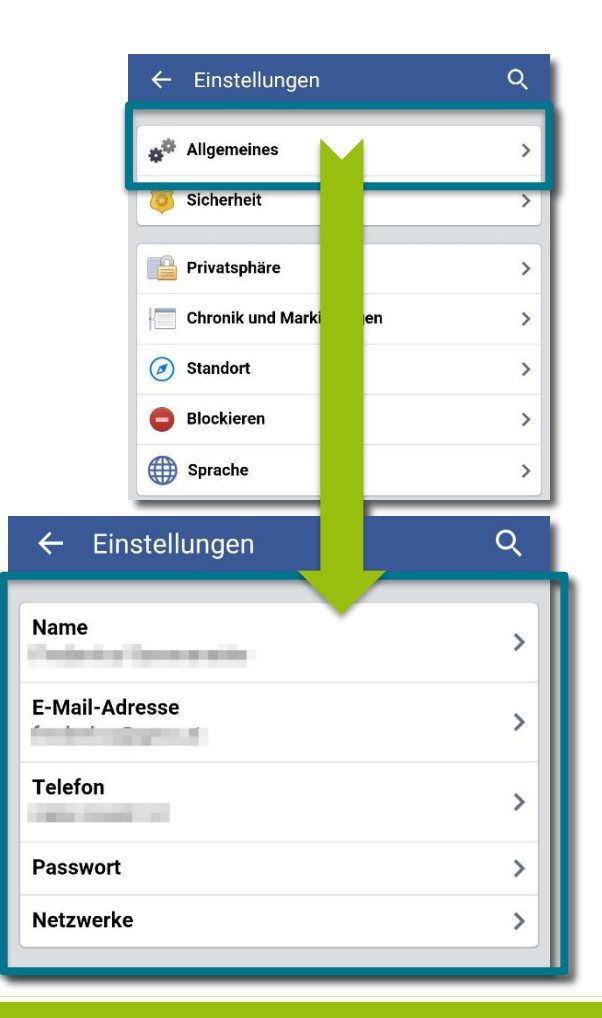

## **Mein Konto wurde gehackt – was kann ich tun?**

#### Fortsetzung:

**Du hast keinen Zugriff mehr auf dein Konto weil deine Zugangsdaten inzwischen geändert wurden:**

1

Lass dir **ein neues Passwort zusenden.** Überprüfe vorher aber unbedingt, welche E-Mail-Adresse bei Facebook hinterlegt ist. Achtung: **Änderungen der E-Mail-Adresse** können im System **bis zu 24h** dauern.

<span id="page-19-0"></span>2

Falls das nichts bringt, bietet Facebook ein eigenes Service für gehackte Konten an: **[www.facebook.com/hacked](http://www.facebook.com/hacked)**. Dort kannst du dich auch **mit einem alten Passwort einloggen**.

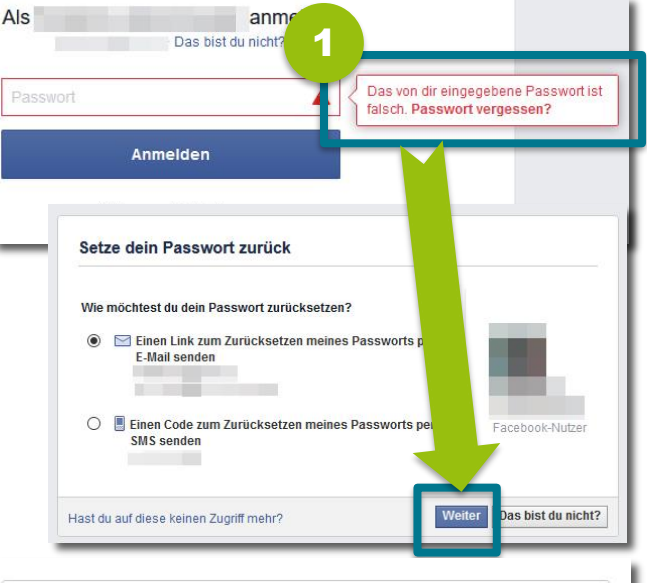

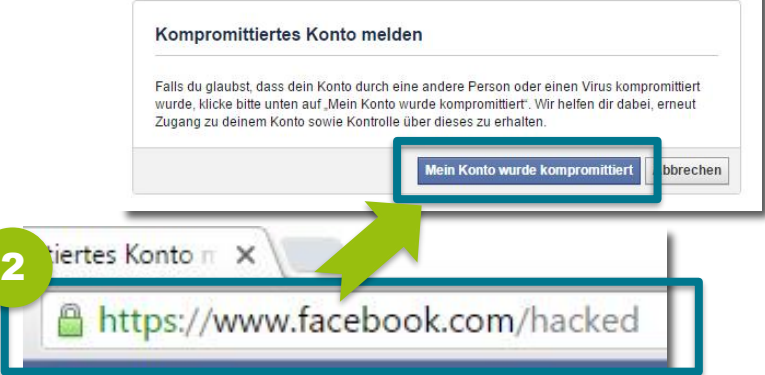

## <span id="page-20-0"></span>**3) Wer kann meine Inhalte sehen?**

## **Publikum für zukünftige Beiträge festlegen**

Lege fest, wer **deine zukünftigen Beiträge sehen** kann. Das kannst du entweder direkt beim Posten eines Beitrags machen oder vorab in den Einstellungen festlegen.

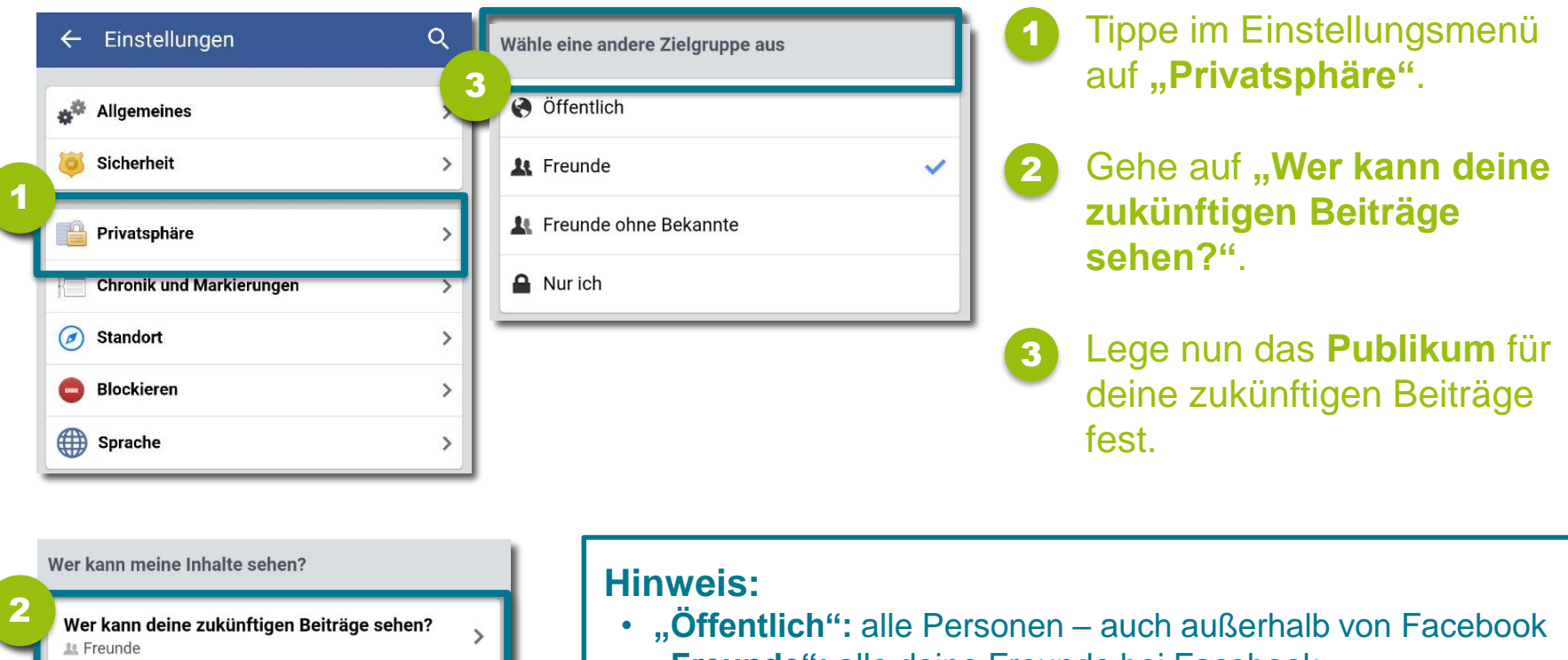

- <span id="page-21-0"></span>Möchtest du die Zielgruppe für Beiträge einschränken, die du mit Freunden von  $\mathcal{P}$ Freunden oder öffentlich geteilt hast?
- **"Freunde":** alle deine Freunde bei Facebook
- **·** "Freunde ohne Bekannte": alle deine Freunde außer jene, die du als "Bekannte" eingestuft hast
- **"Nur ich"**

## **Publikum für alte Beiträge beschränken**

Mit dieser Funktion kannst du Beiträge, die du **zu einem früheren Zeitpunkt** für die Öffentlichkeit oder "Freunde von Freunden" sichtbar gemacht hast, z.B. auf "Freunde" beschränken.

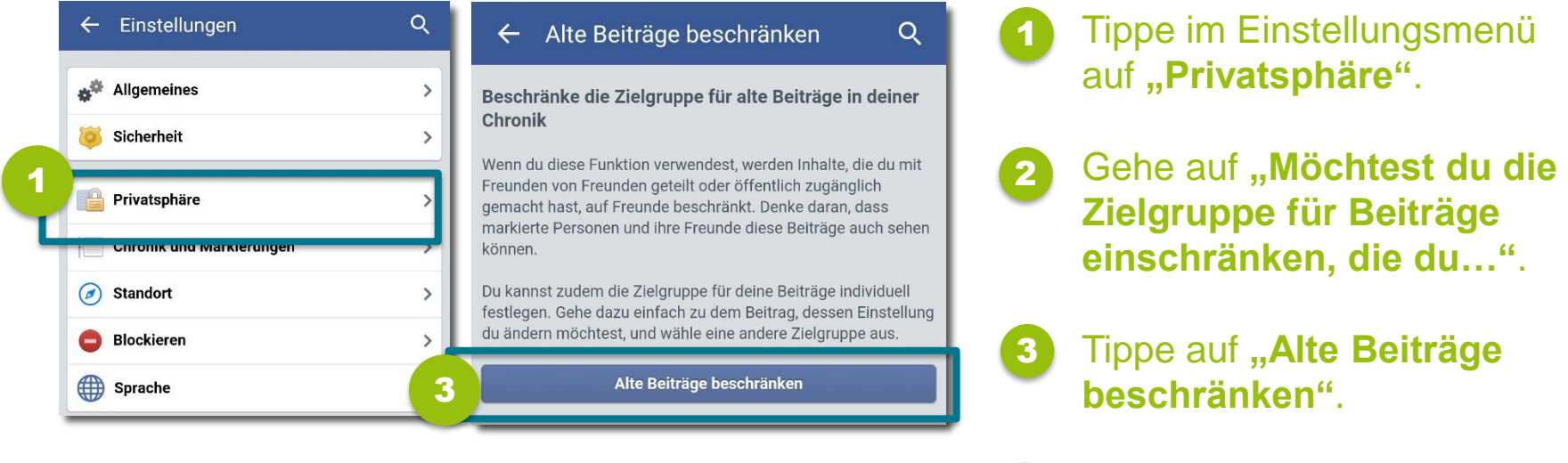

<span id="page-22-0"></span>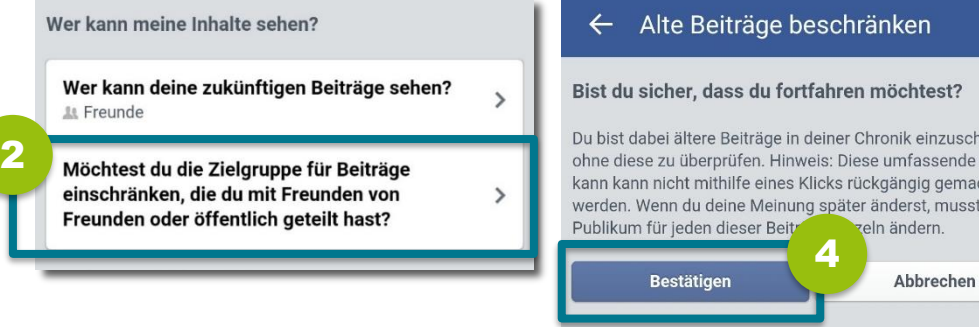

Bestätige deine Entscheidung mit "Bestätigen".

#### **Hinweis:**

4

Q

ränken Änderung .ht du das

> Markierte Personen und deren Freund/innen können diese Beiträge trotzdem sehen!

## **Öffentliche Suche deaktivieren**

Du kannst einstellen, dass dein Facebook-Profil **nicht über Suchmaschinen, wie z.B. Google, gefunden** werden kann (wenn man etwa nach deinem Namen sucht).

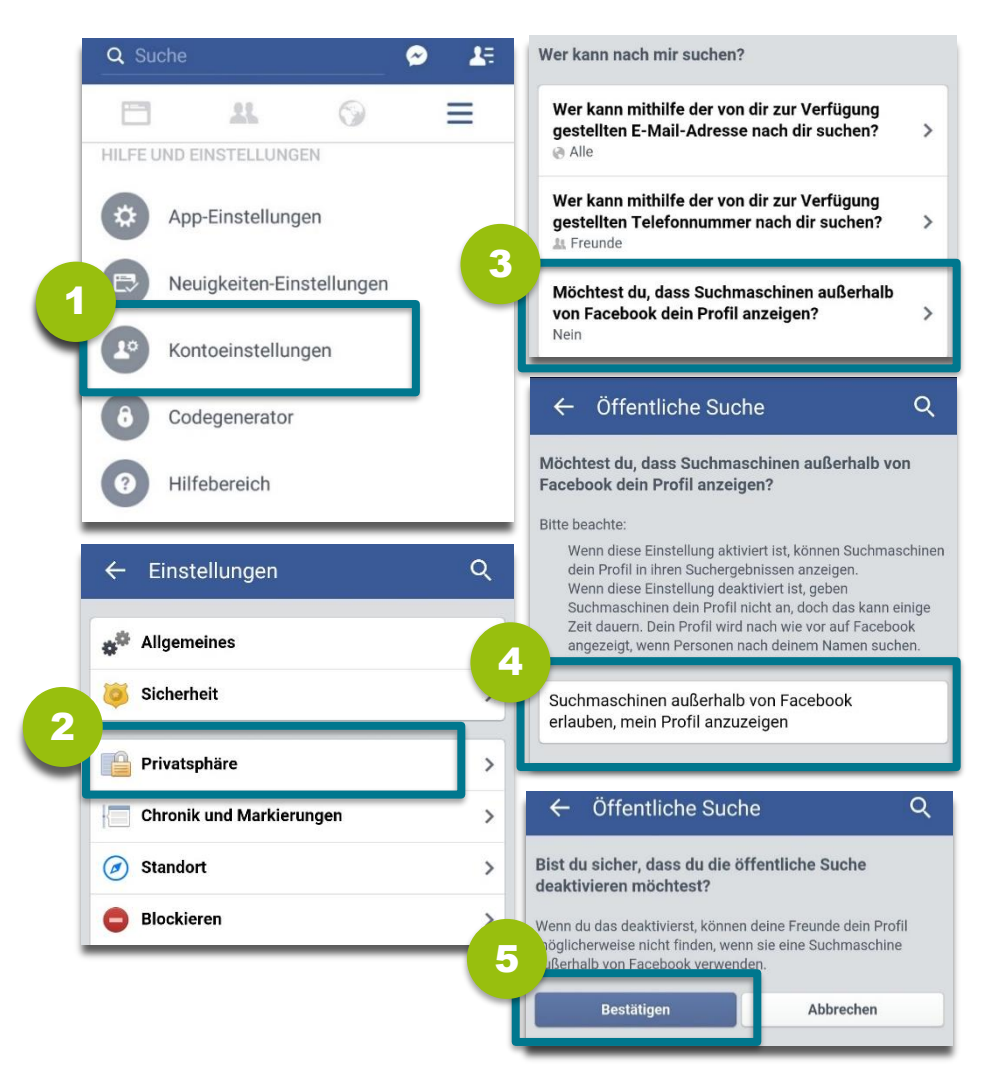

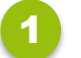

- Gehe auf "Kontoeinstellungen".
- Tippe auf "**Privatsphäre"**. 2
- Wähle **"Möchtest du, dass Suchmaschinen außerhalb von Facebook dein Profil anzeigen?"**. 3
- **Tippe auf "Suchmaschinen außerhalb von Facebook erlauben, mein Profil anzuzeigen",** um die öffentliche Suche zu deaktivieren. 4
- Tippe zum Deaktivieren auf **"Bestätigen"**. 5

## **Aktivitätenprotokoll überprüfen**

Überprüfe regelmäßig dein **Aktivitätenprotokoll** – hier findest du alle deine **Aktivitäten**  (z.B. Likes, Postings, Kommentare, ...) und siehst, für welches Publikum diese sichtbar sind. Hier kannst du z.B. auch leicht erkennen, ob Fremde in deinem Account aktiv waren.

<span id="page-24-0"></span>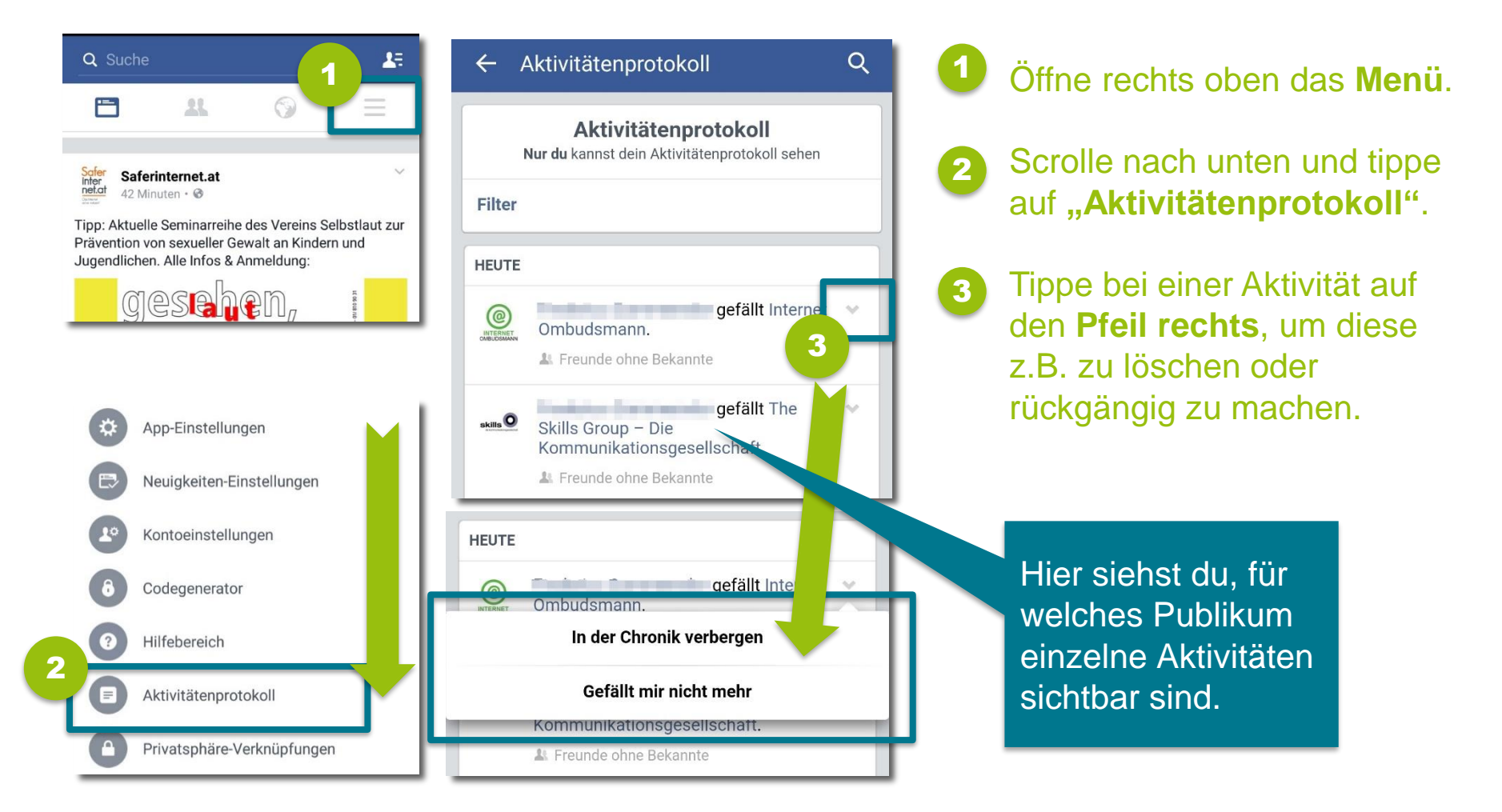

## **Freundeslisten erstellen**

Teile deine **Facebook-Freunde in Freundeslisten** ein (z. B. Enge Freunde, Familie, Schule, Arbeit, Sportverein, …) – so kannst du besser steuern, für wen deine Inhalte sichtbar sind. Die Freundeslisten kannst du direkt beim Posten im Publikumsfeld auswählen.

<span id="page-25-0"></span>2 Suche nach Personen, Orten un **Freunde** + Liste erstellen Alle Freunde anzeigen Scrolle in den Neuigkeiten zu 1 Status **"Freunde"** und klicke auf Wien-Umgebung Profil bearbeiten **"Mehr"**, um deine **FAVORITEN** Neuigkeiten Freundeslisten zu sehen. 會 Nachrichten 25 Veranstaltungen  $\mathcal{L}$ **A** Gespeichert  $\Lambda$ Um eine neue Liste 2 Saferinternet staff 5 **Neue Liste erstellen**  $\times$ anzulegen, gehe auf "Liste **GRUPPEN**  $\vert$ **erstellen"**. Erstelle eine Liste mit Personen, um einfach Inhalte mit ihnen zu 會  $20+$ nd ihre Aktualisierungen an einem Ort zu sehen. ō  $20 +$ 3 奪  $17$ Gib einen **Namen für die**   $\Box$ 3 19 Name der Liste 拿  $\overline{9}$ **Liste** ein und füge Wen würdest du gern zu dieser Liste hinzufüge Mitalieder 有  $20 +$ **Mitglieder** hinzu.  $20 +$ Meue Gruppen 1 Klicke auf "Erstellen". 4 Mehr FREUNDE 4**Erstellen** Abbi.

COMPUTER

## **Wer kann meine Freunde sehen?**

#### Stelle ein, wer außer dir sehen kann, **mit wem du auf Facebook befreundet** bist.

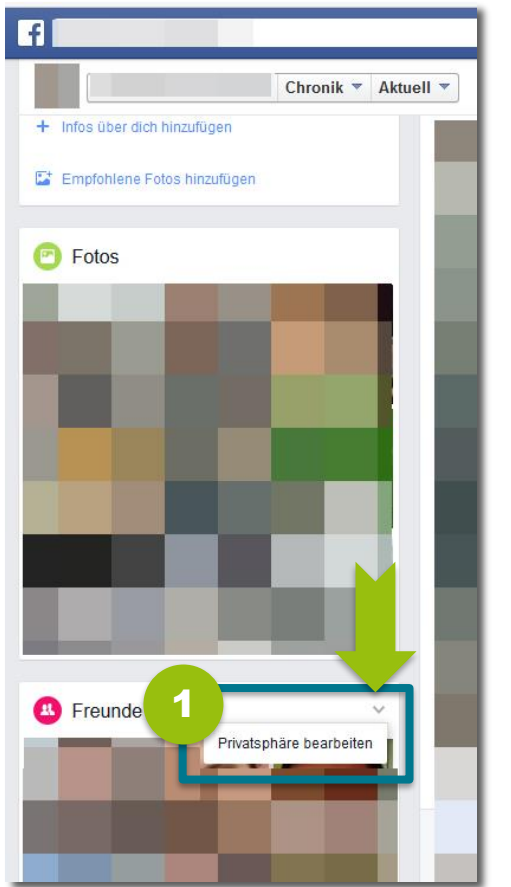

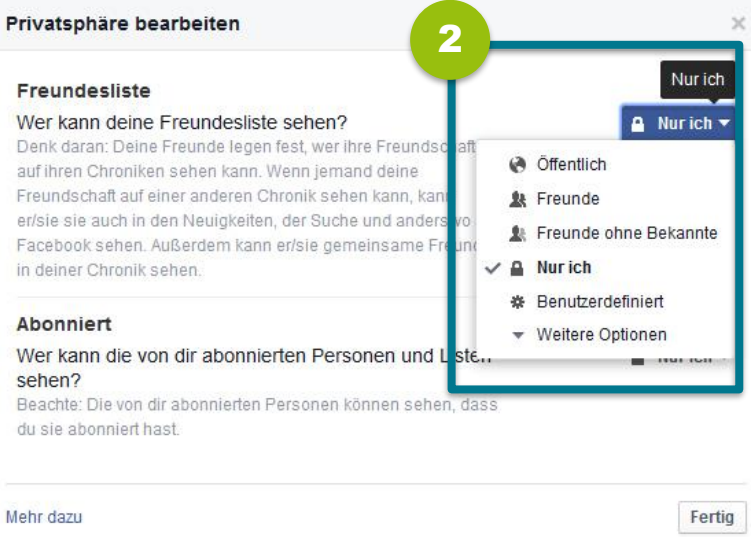

**Tipp:**  Wir empfehlen dir die Einstellung **"Freunde"** oder **"Freunde ohne Bekannte"**.

COMPUTER

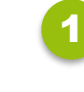

Rufe dein Profil auf, klicke im Menü links neben "Freunde" auf den **Pfeil** und wähle dann **Privatsphäre bearbeiten.**

<span id="page-26-0"></span>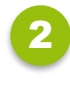

Klicke auf das **Dropdown-Menü** und wähle aus, wer deine Freundeslisten sehen darf.

## **Markierungen überprüfen I**

**Beiträge, in denen du markiert wurdest, vor Veröffentlichung überprüfen:** 

Stelle ein, dass du **Beiträge, in denen du von anderen markiert wurdest, überprüfen** möchtest, bevor sie in deiner Chronik erscheinen. So verhinderst du, dass du gegen deinen Willen auf Fotos bzw. in Beiträgen markiert wirst.

<span id="page-27-0"></span>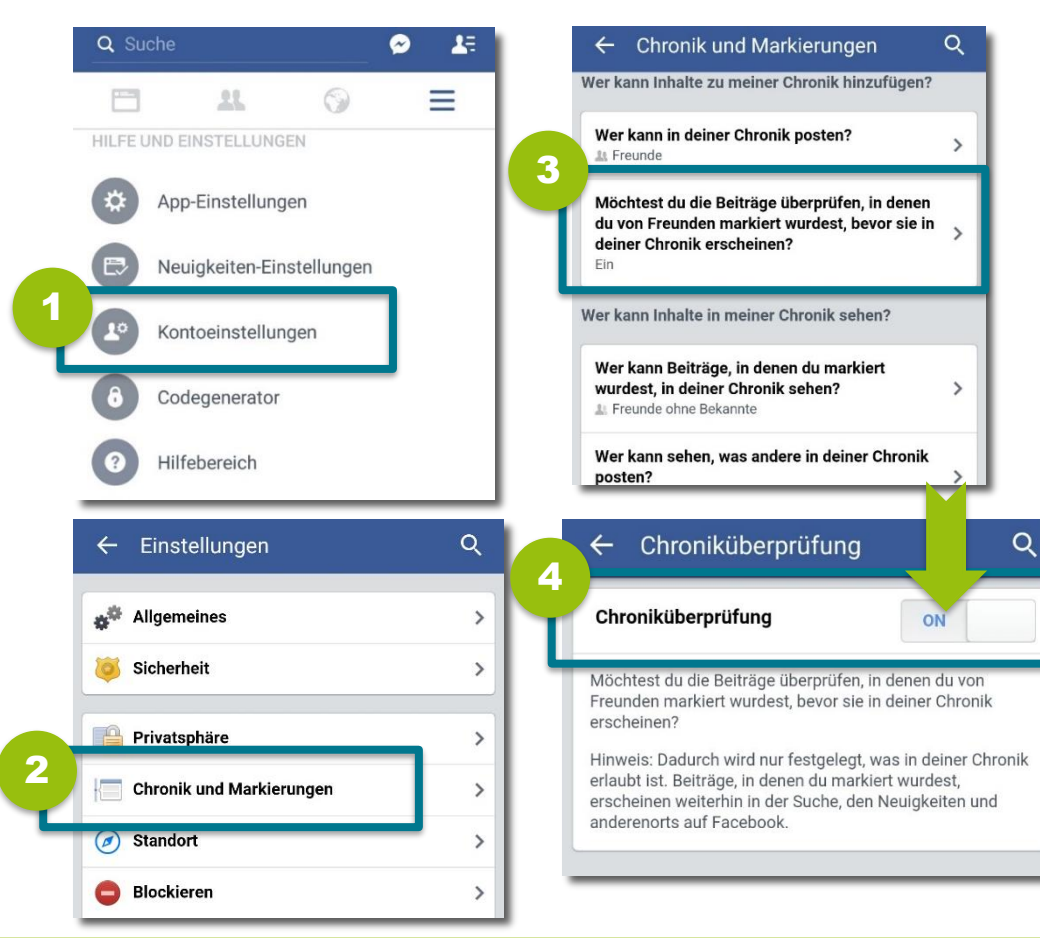

Gehe zu den **Kontoeinstellungen**.

1

**2** Offne "Chronik und **Markierungen"**.

- Tippe auf **"Möchtest du die Beiträge überprüfen, in denen du von Freunden markiert wurdest,…"**. 3
- **Stelle den Regler auf "ON",** wenn du überprüfen möchtest, welche Markierungen in deiner Chronik erscheinen. 4

Weiter auf der nächsten Seite!

## **Markierungen überprüfen II**

#### Fortsetzung:

**Publikum für Beiträge, in denen du markiert wurdest, einschränken:** 

Du kannst einstellen, wer Beiträge, in denen du markiert wurdest, in deiner Chronik sehen kann.

 $\overline{ }$ 

 $\rightarrow$ 

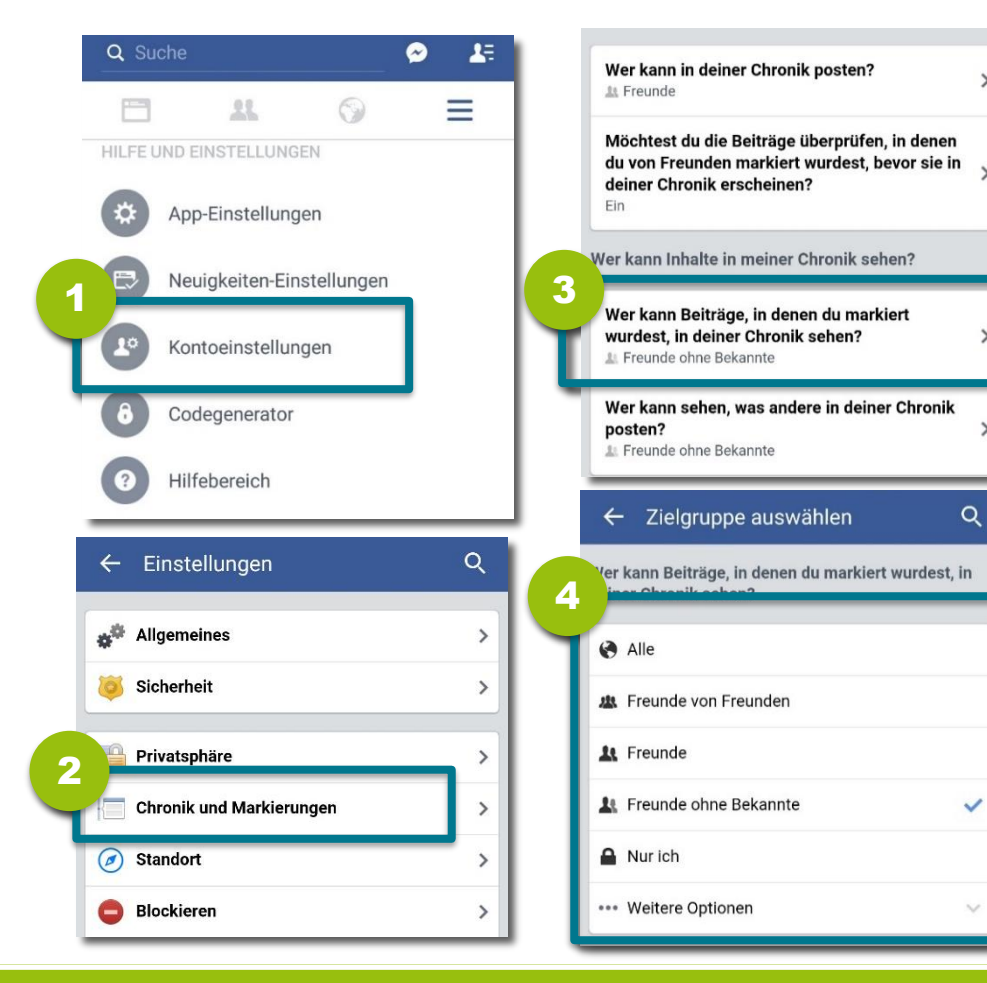

- Gehe zu den **Kontoeinstellungen**.
- Öffne "Chronik und **Markierungen"**. 2
- Tippe auf **"Wer kann Beiträge, in denen du markiert wurdest, in deiner Chronik sehen?".**  3
- Stelle nun ein, wer zukünftig Beiträge, in denen du markiert wurdest, sehen kann. 4

#### **Tipp:**

1

Wir empfehlen dir die Einstellung **"Freunde" oder "Freunde ohne Bekannte"**.

Weiter auf der nächsten Seite!

## **Markierungen überprüfen III**

Fortsetzung:

**Markierungen zu den eigenen Beiträgen überprüfen:** 

Du kannst einstellen, dass du **Markierungen, die andere zu deinen eigenen Beiträgen hinzufügen**, überprüfen möchtest, bevor sie auf Facebook erscheinen.

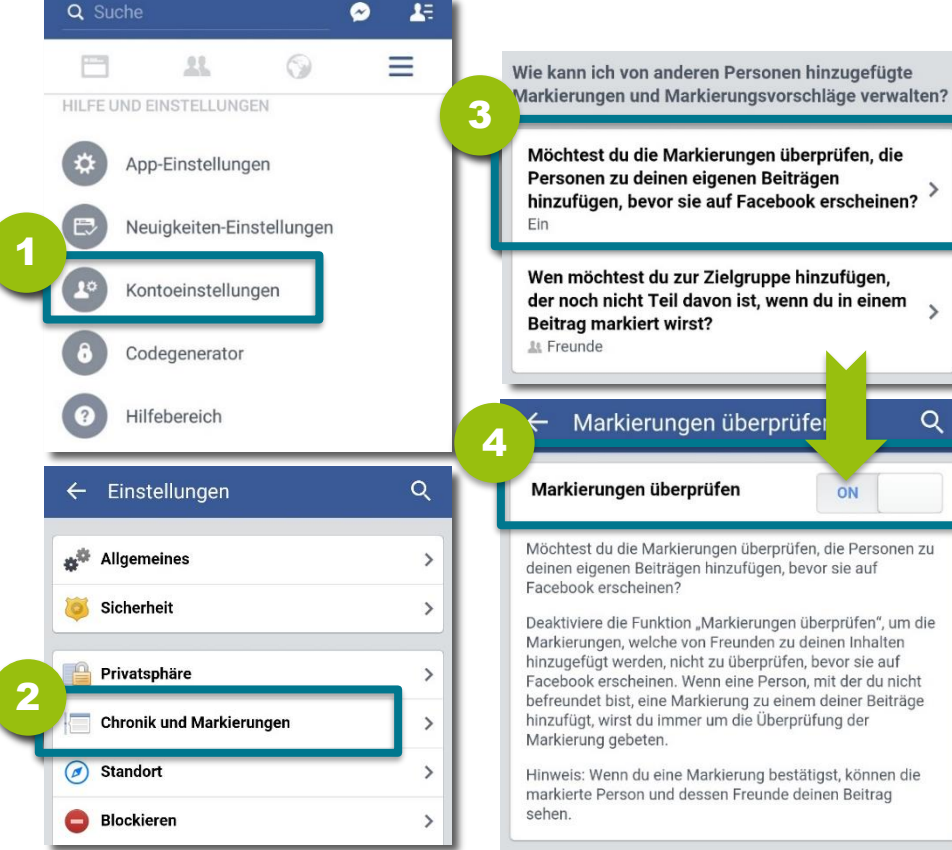

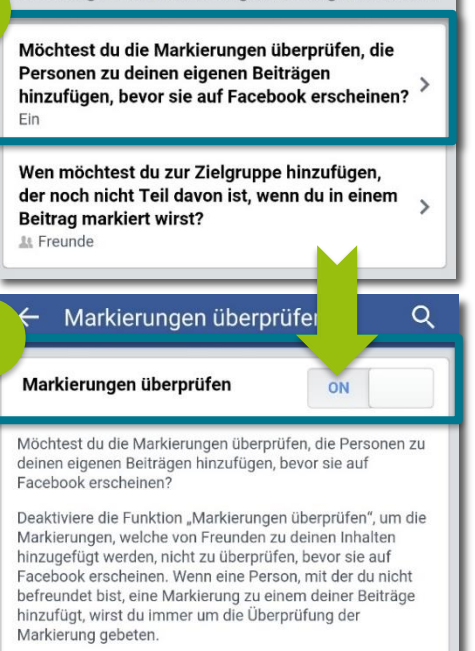

Hinweis: Wenn du eine Markierung bestätigst, können die markierte Person und dessen Freunde deinen Beitrag

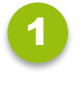

Gehe zu den **Kontoeinstellungen**.

- Öffne "Chronik und **Markierungen"**. 2
- Tippe auf **"Möchtest du die Markierungen überprüfen, die Personen zu deinen eigenen Beiträgen hinzufügen, bevor sie auf Facebook erscheinen?".**  3

4

Aktiviere den Regler bei **"Markierungen überprüfen"**.

## **Markierungen entfernen**

Du kannst einzelne **Markierungen in Beiträgen oder auf Fotos** auch im Nachhinein entfernen.

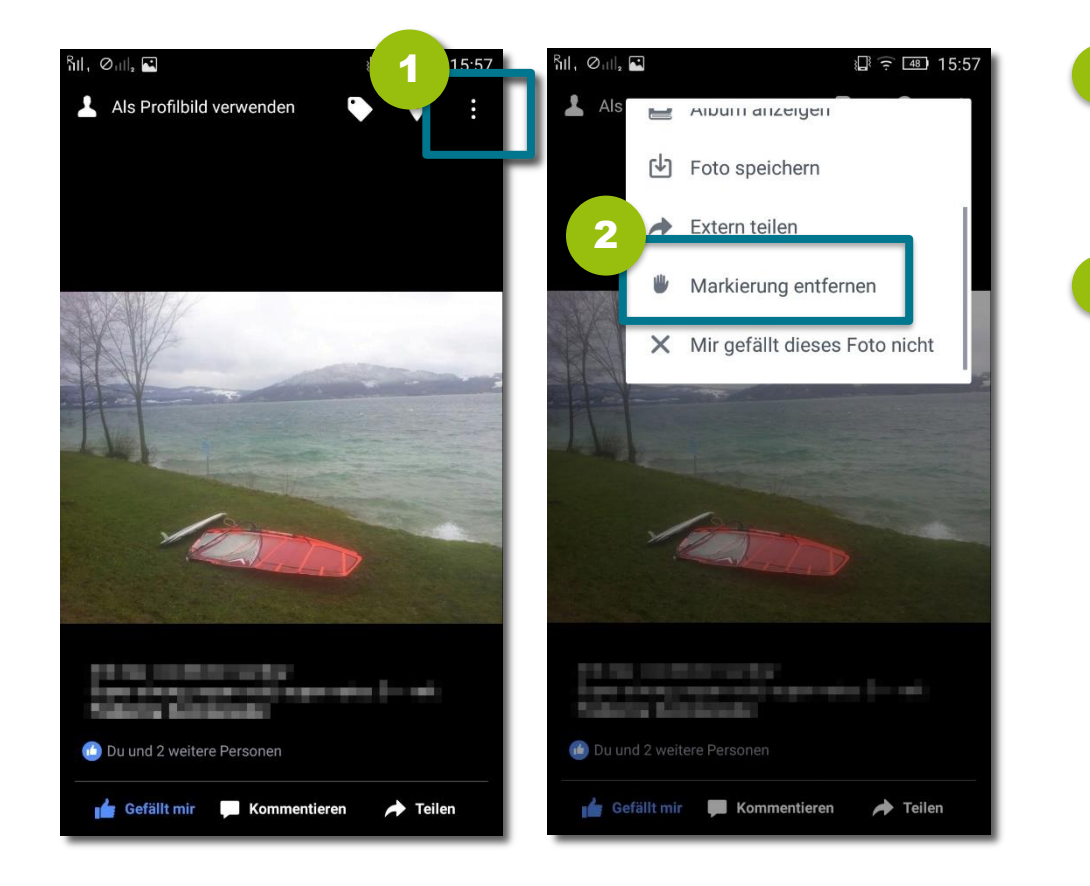

Öffne dazu beim jeweiligen Beitrag oder Foto **rechts oben das Menü**. 1

**Tippe auf ,, Markierung entfernen".**  2

Lege bereits beim Erstellen fest, **wer dein Fotoalbum sehen darf**. Du kannst diese Einstellung aber auch im Nachhinein ändern.

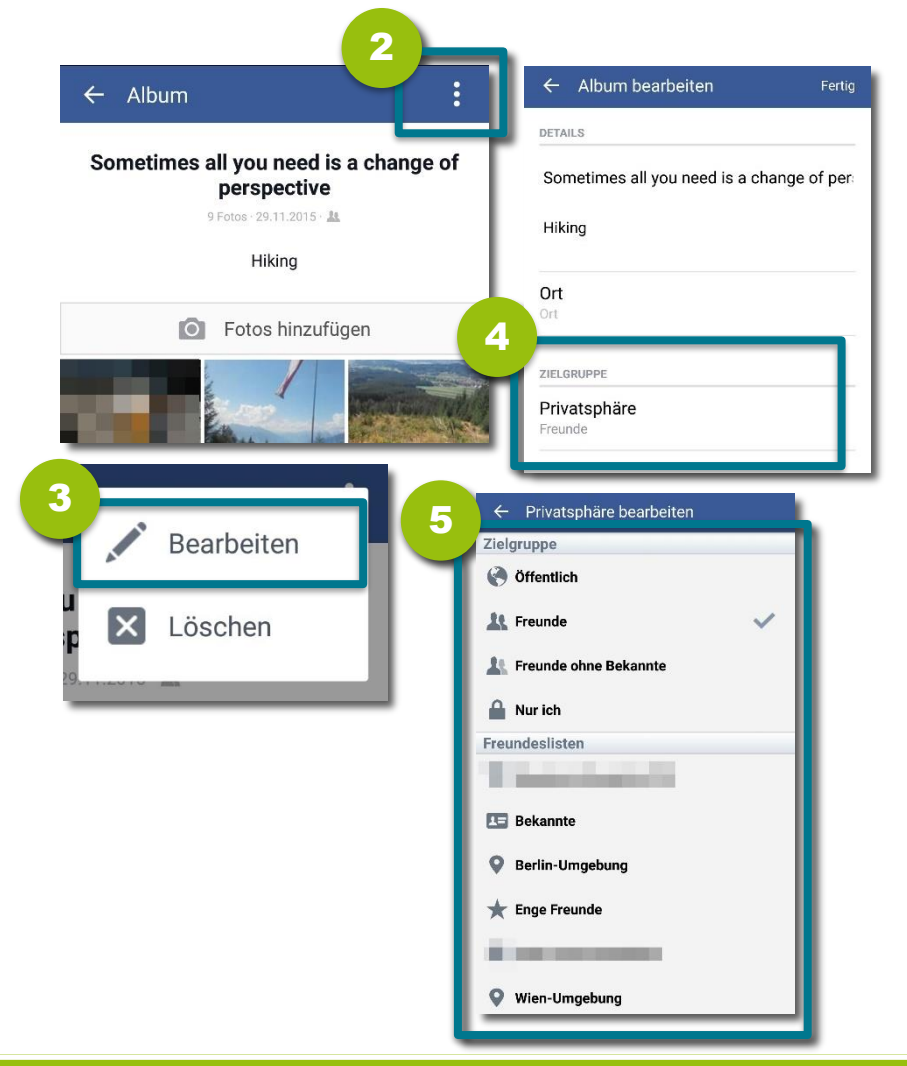

- 1 Gehe auf dein Profil und öffne das **Album**, das du bearbeiten möchtest.
- 2 Öffne im Album das **Menü.**
- Wähle nun "**Bearbeiten"**, um die Einstellungen zu ändern. 3
- Tippe unter Zielgruppe auf **"Privatsphäre"**. 4
- <span id="page-31-0"></span>Lege nun fest, **wer dein Album sehen kann**. 5

## **Sichtbarkeit von Profilinfos beschränken**

#### Hier kannst du die **Sichtbarkeit von einzelnen Profilinformationen** einschränken.

<span id="page-32-0"></span>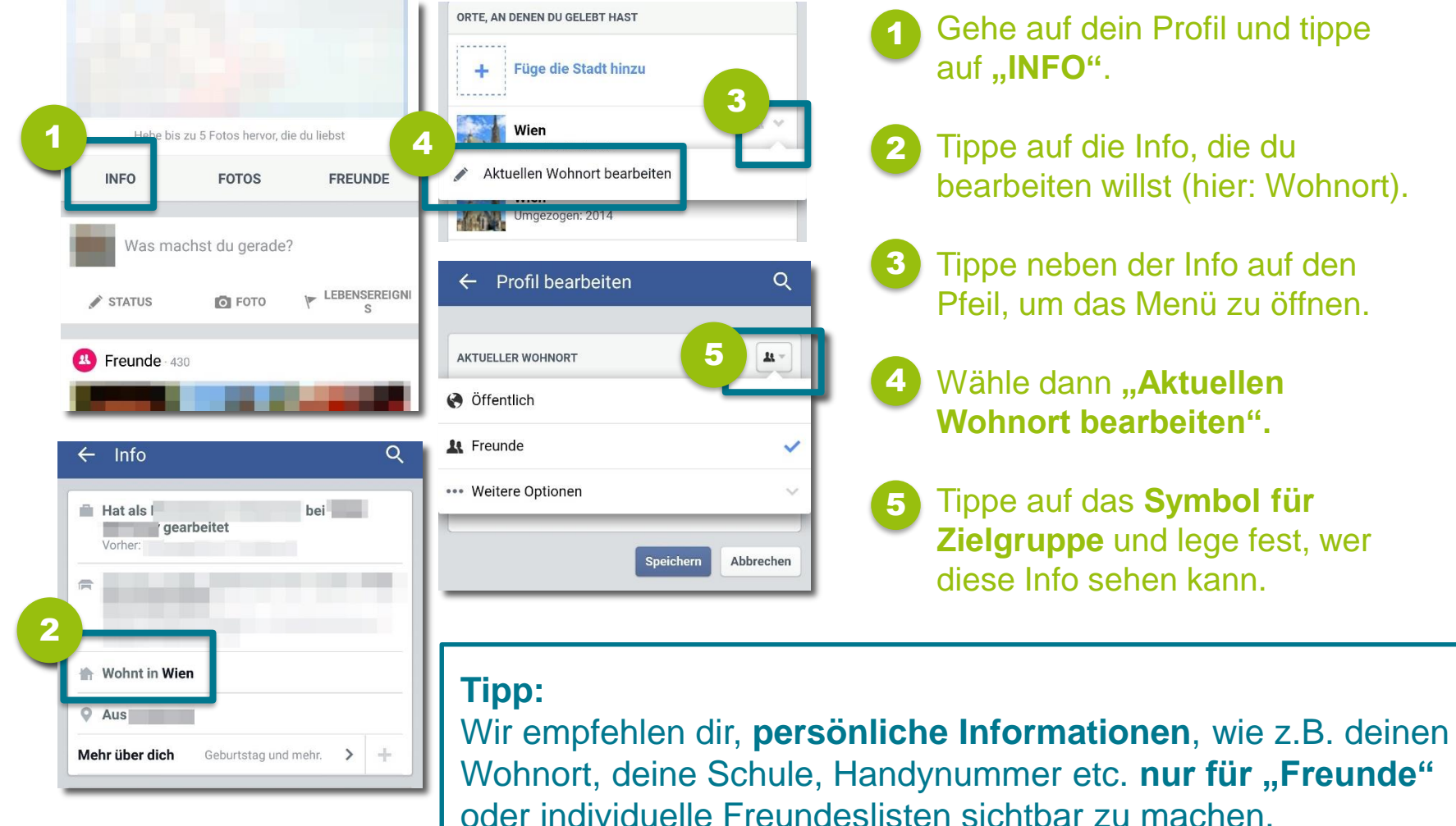

- Gehe auf dein Profil und tippe auf ..**INFO**".
- Tippe auf die Info, die du bearbeiten willst (hier: Wohnort).
- Tippe neben der Info auf den Pfeil, um das Menü zu öffnen.
- Wähle dann "Aktuellen **Wohnort bearbeiten".**
- Tippe auf das **Symbol für Zielgruppe** und lege fest, wer diese Info sehen kann.

Zur Überprüfung deiner Privatsphäre-Einstellungen kannst du dir dein **Profil aus der Sicht von anderen** anzeigen lassen.

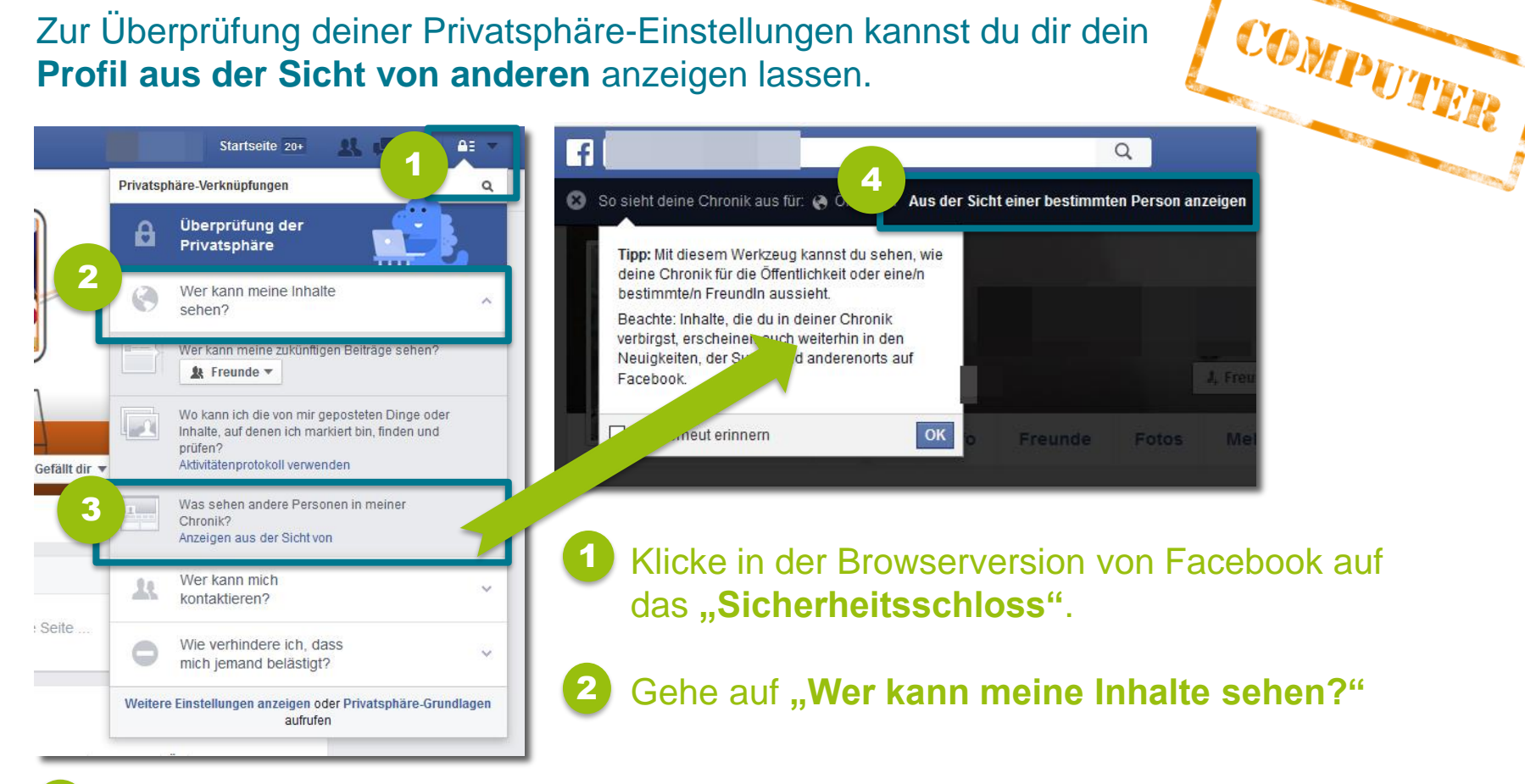

- Klicke auf **"Anzeigen aus der Sicht von"**. So siehst du zunächst, wie dein Profil für die **Öffentlichkeit** aussieht. 3
- <span id="page-33-0"></span>Du kannst dir dein Profil auch **aus der Sicht einer bestimmten Person** anzeigen lassen. 4

## <span id="page-34-0"></span>**4) Wer kann mich kontaktieren?**

Lege fest, **wer dir eine Freundschaftsanfrage schicken** kann und verhindere so, dass dich unerwünschte Personen kontaktieren.

<span id="page-35-0"></span>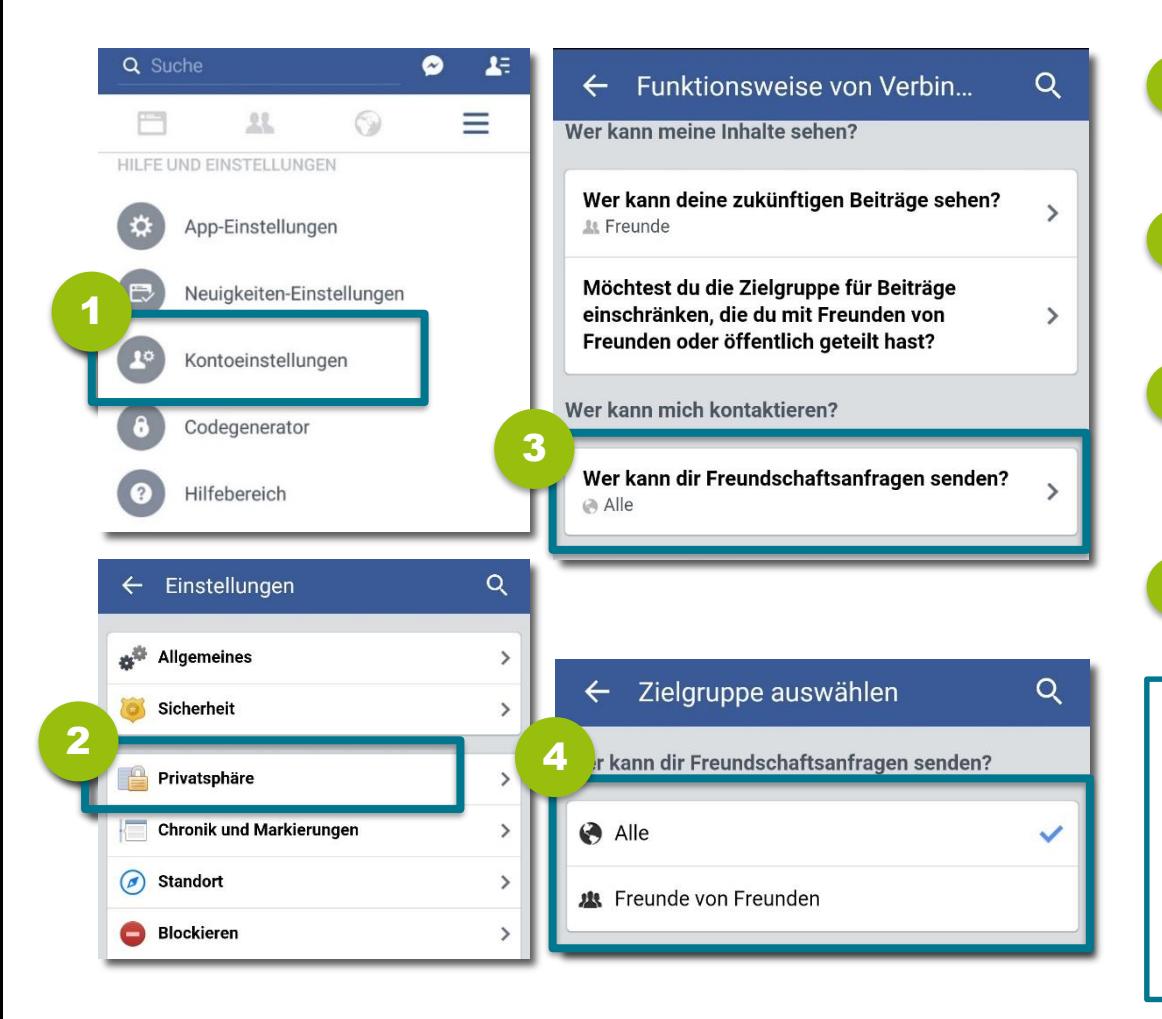

- Gehe auf **"Kontoeinstellungen"**.
- Wähle die **Privatsphäre-Einstellungen**.
- **Tippe auf "Wer kann dir Freundschaftsanfragen senden?"**. 3

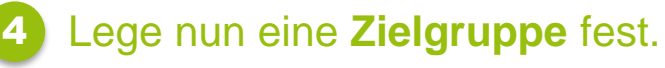

#### **Tipp:**

1

2

Wir empfehlen dir die Einstellung **"Freunde von Freunden",**  wenn du nicht möchtest, dass Fremde dir eine Anfrage schicken können.

Lege fest, **wer in deiner Chronik** posten darf. Wenn du möchtest, dass nur du selbst Postings erstellen kannst, kannst du deine Chronik für andere sperren.

<span id="page-36-0"></span>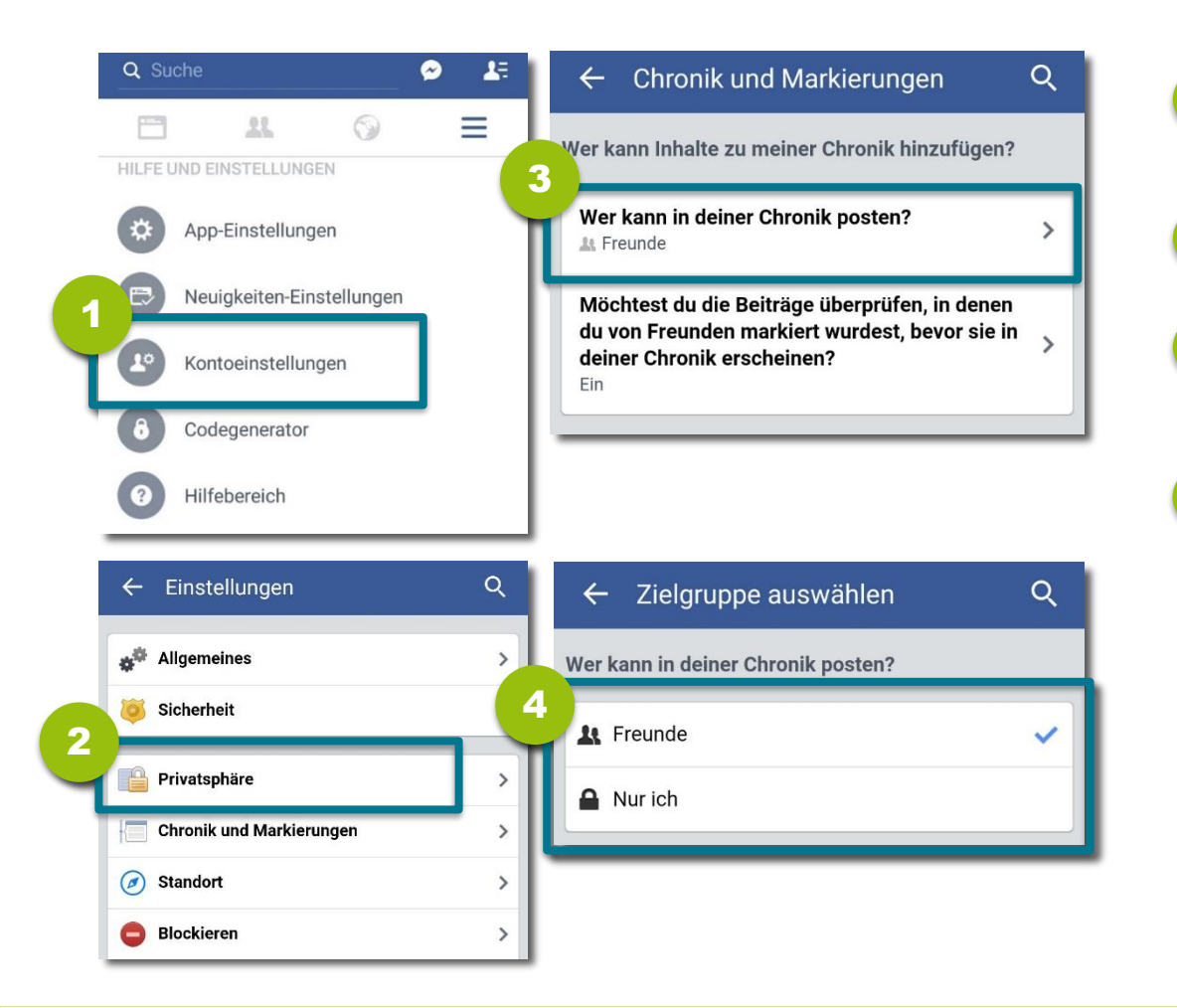

- Gehe auf **"Kontoeinstellungen"**.
- Wähle "Privatsphäre".

1

2

- **Tippe auf ,, Wer kann in deiner Chronik posten?"**. 3
- Lege nun eine **Zielgruppe** fest. 4

## **Wer kann nach mir suchen?**

### Stelle ein, wer dich **mithilfe deiner E-Mail-Adresse oder Handynummer auf Facebook finden** kann.

1

 $\rightarrow$ 

 $\rightarrow$ 

<span id="page-37-0"></span>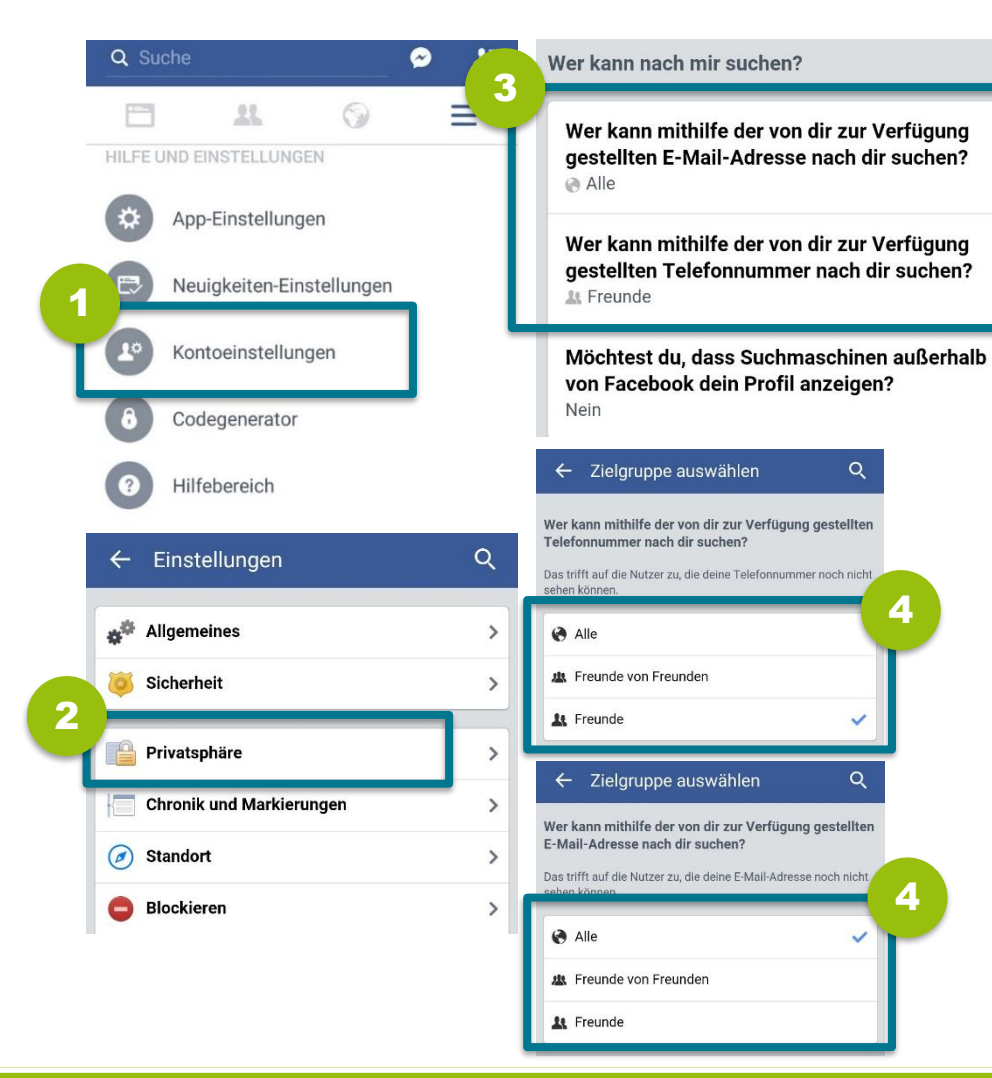

- Gehe auf **"Kontoeinstellungen"**.
- Wähle "Privatsphäre". 2
- Gehe auf "Wer kann mithilfe **der von dir zur Verfügung gestellten E-Mail-Adresse nach dir suchen?"** bzw. **"Wer kann mithilfe der von dir zur Verfügung gestellten Telefonnummer nach dir suchen?"**. 3

Lege die **Zielgruppe** fest. 4

Lege fest, dass man dein **Facebook-Profil nicht über Suchmaschinen wie z.B. Google finden** kann (etwa, wenn man nach deinem Namen sucht.)

<span id="page-38-0"></span>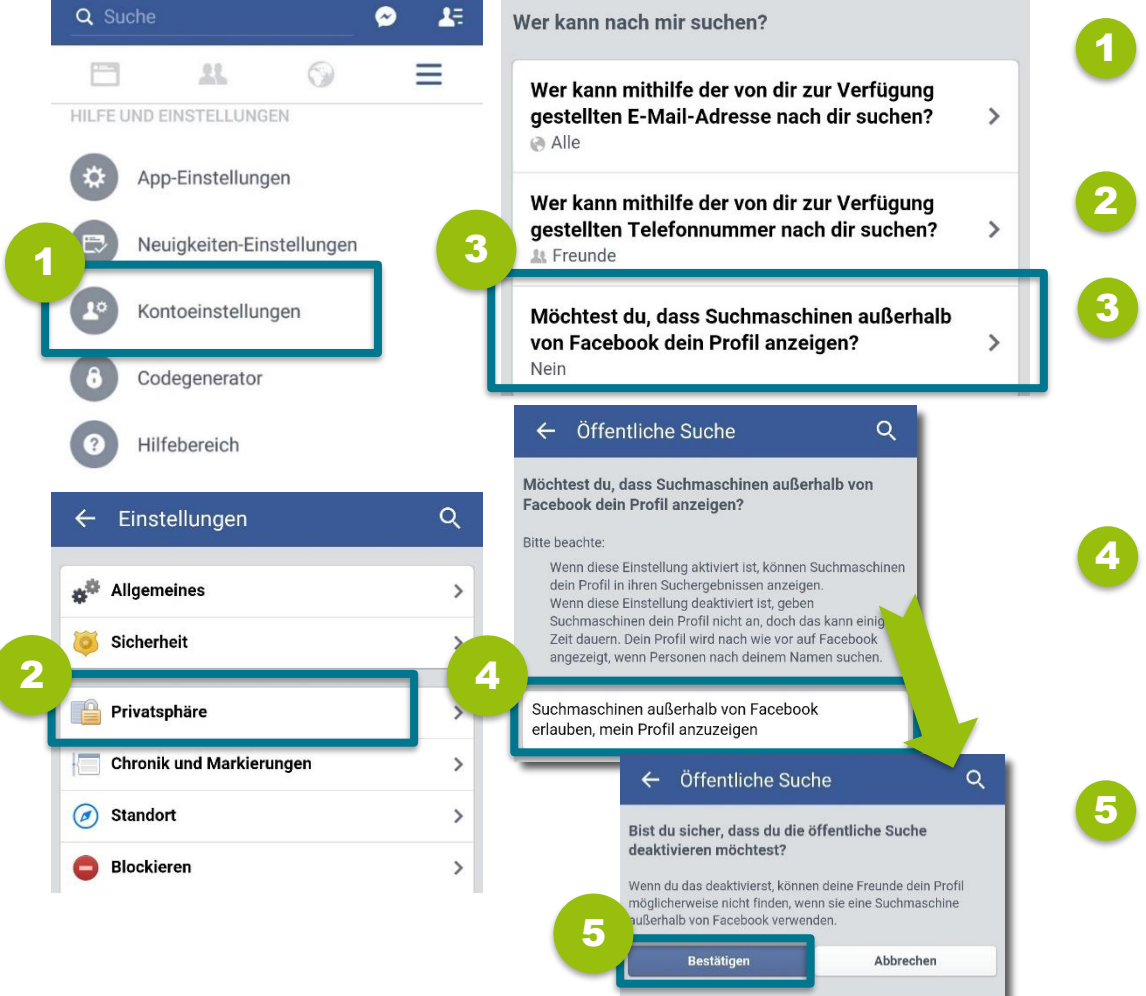

- Gehe auf **"Kontoeinstellungen"**.
- Wähle "Privatsphäre".
- Gehe auf ..**Möchtest du. dass Suchmaschinen außerhalb von Facebook dein Profil anzeigen?"**.
- **Entferne das Häkchen** neben "Suchmaschinen außerhalb von Facebook erlauben, mein Profil anzuzeigen"

### Tippe auf "Bestätigen".

## **Personen blockieren**

Wirst du von jemandem auf Facebook belästigt, kannst du diese **Person blockieren**. Blockierte Nutzer/innen können dir keine Nachrichten mehr schicken und sehen auch nicht, was du auf Facebook postest.

2

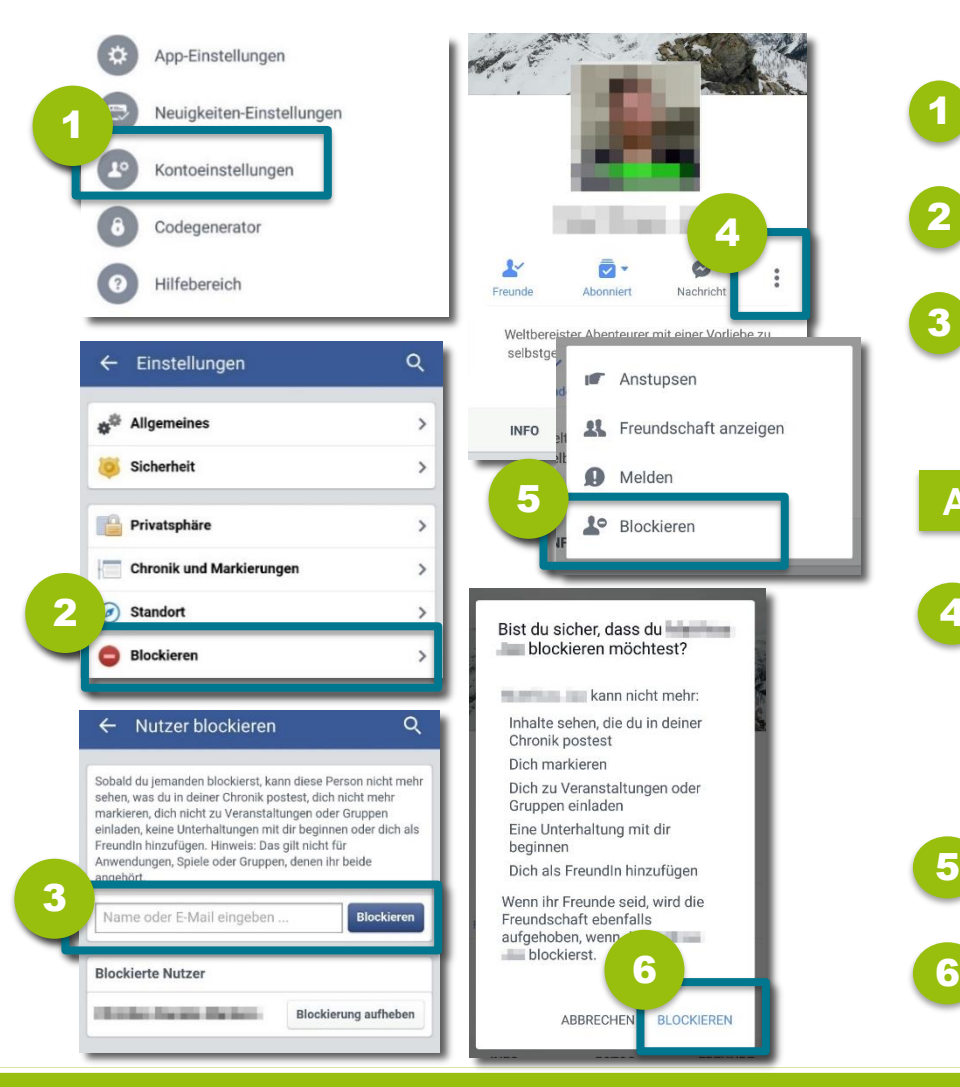

- Gehe auf "Kontoeinstellungen". 1
	- **Tippe auf "Blockieren".**
- Gib den Namen des Kontaktes ein und tippe auf **"Blockieren"**. 3

#### **Alternativer Weg:**

- 4 Rufe das **Profil** der Person, die du blockieren möchtest, auf und öffne das **Menü** (**drei Punkte** rechts unter dem Profilbild).
- 5 Tippe auf "**Blockieren"**.
- <span id="page-39-0"></span>

Bestätige deine Entscheidung mit **"Blockieren"**.

## <span id="page-40-0"></span>**5) Personen oder Inhalte melden**

Wirst du von Nutzer/innen auf Facebook belästigt, kannst du diese **direkt an Facebook melden**. Auch wenn dir Aktivitäten einer Person seltsam vorkommen und du vermutest, dass dieses Konto **gehackt** wurde, kannst du das an Facebook melden.

<span id="page-41-0"></span>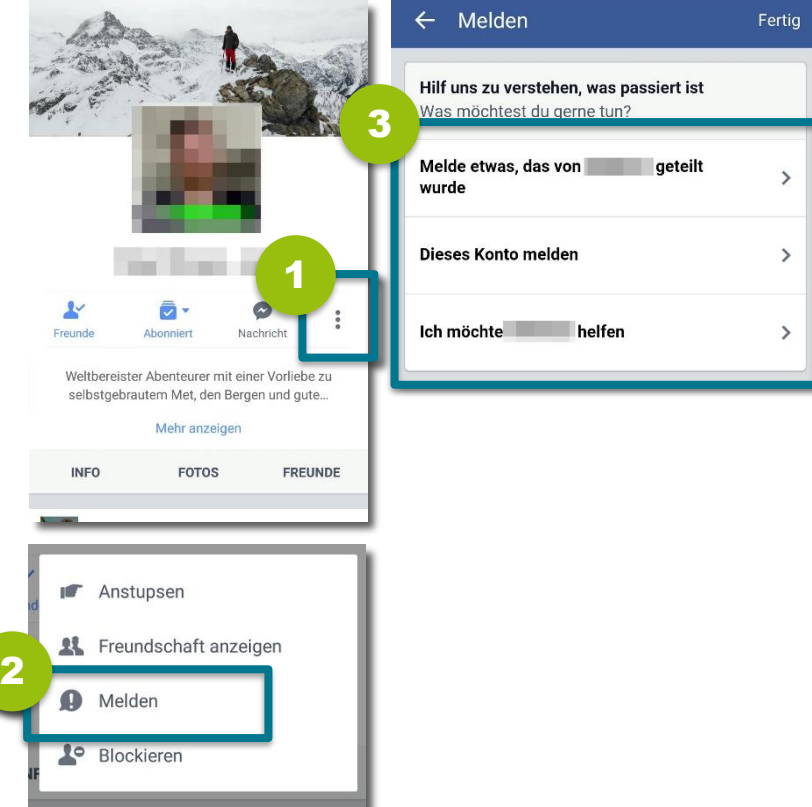

- Rufe das Profil der Person auf und öffne das **Menü** (**drei Punkte** rechts unter dem Profilbild). 1
- Gehe auf "Melden". 2

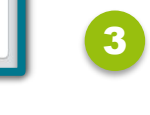

Wähle danach aus, ob du **geteilte Inhalte der Person oder das Konto melden** möchtest.

## **Unangemessene Beiträge melden**

Wenn Beiträge oder Fotos von anderen unangemessen sind, dich schikanieren oder gegen die [Gemeinschaftsstandards](https://www.facebook.com/communitystandards) von Facebook verstoßen, kannst du diese direkt an Facebook melden.

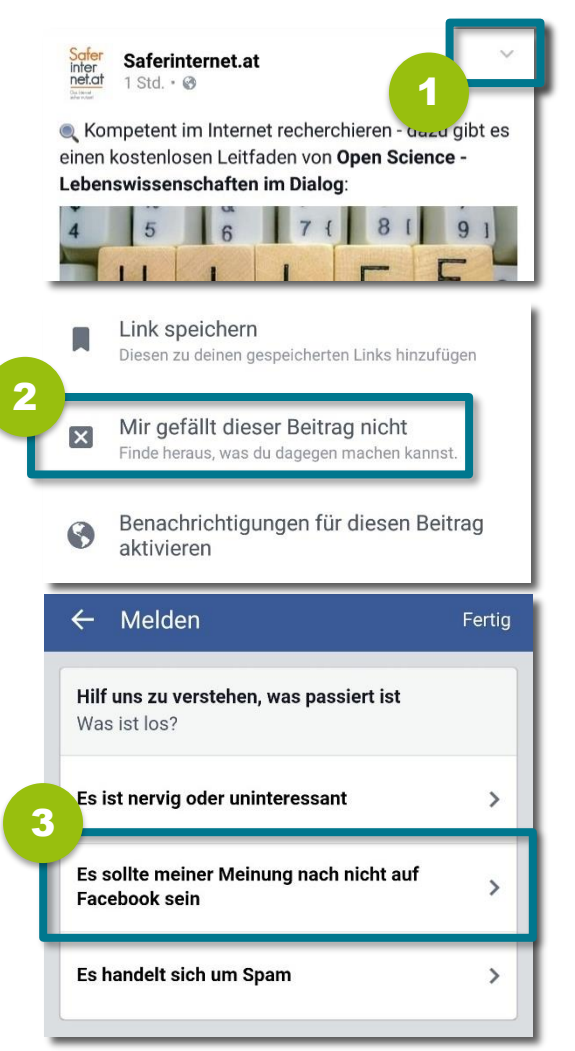

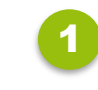

Gehe zum geposteten Beitrag/Foto und klicke in der rechten oberen Ecke auf ▼.

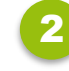

- Klicke auf "Mir gefällt dieser Beitrag nicht".
- 3
	- Wähle die Option "Es sollte meiner Meinung nach **nicht auf Facebook sein"** und gibt an, warum der Beitrag nicht okay ist.

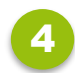

Tippe auf **"An Facebook zur Überprüfung senden"**.

<span id="page-42-0"></span>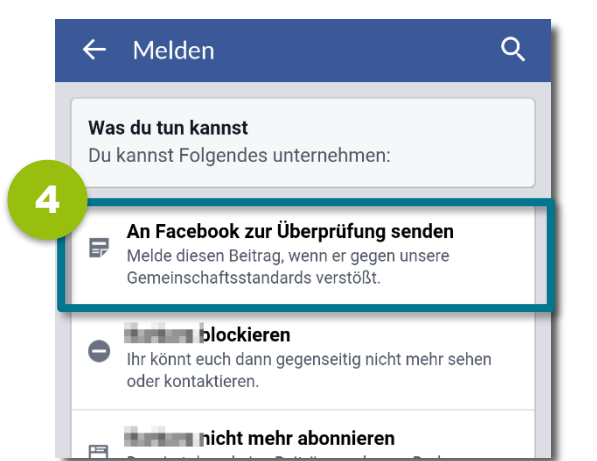

**Tipp:**  Hier erfährst du Schritt für Schritt, wie du Hasspostings an [Facebook melden](https://www.saferinternet.at/news/news-detail/article/leitfaden-hasspostings-auf-facebook-melden-542/) kannst.

## **Aktiv gegen Cyber-Mobbing!**

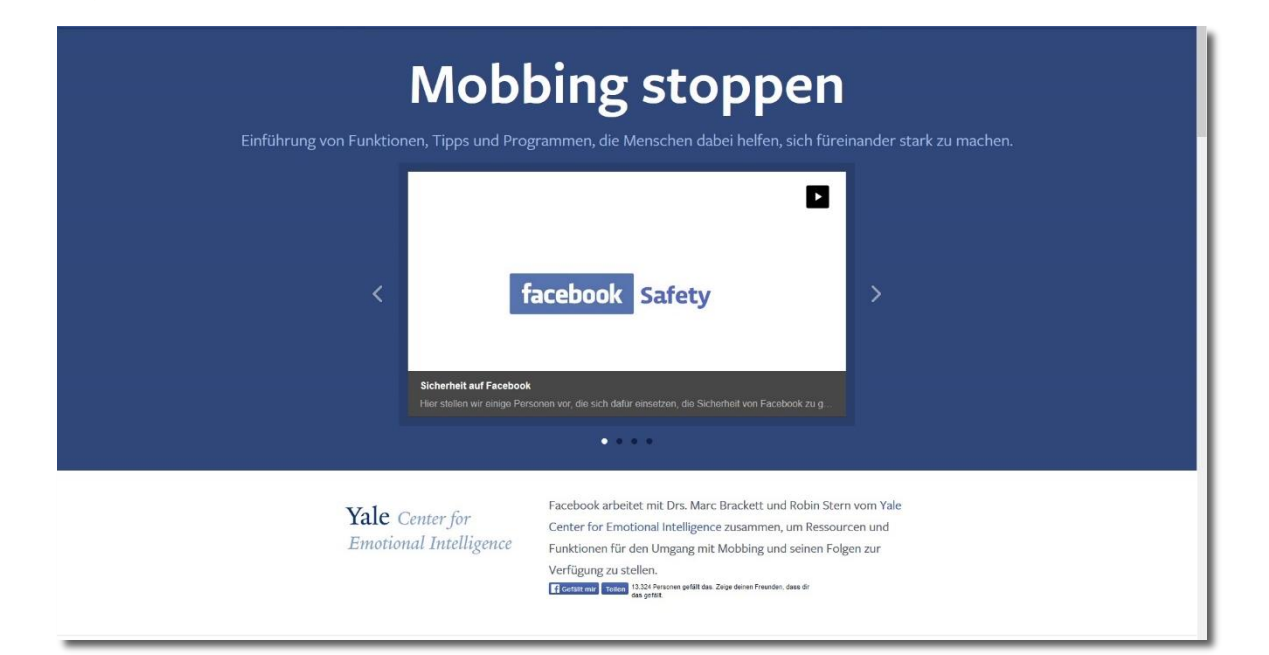

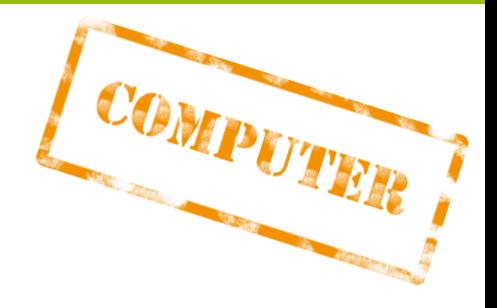

### Linktipp: **[facebook.com/mobbingstoppen](https://www.facebook.com/mobbingstoppen)**

#### **Tipp:**

<span id="page-43-0"></span>Das Portal "Mobbing stoppen" von Facebook bietet **Informationen und Tipps** für Jugendliche, Eltern und Lehrende, wie Funktionen der Plattform genutzt werden können, **um gegen Cyber-Mobbing vorzugehen.**

## **Inhalte bei www.jugendschutz.net melden**

jugendschutz net Mehr Rücksicht auf Kinder und Jugendliche im Internet

Stößt du auf Inhalte kinderpornografische oder nationalsozialistischem Inha dann kannst du dies auch **auf jugendschutz.net melden.**

1

2

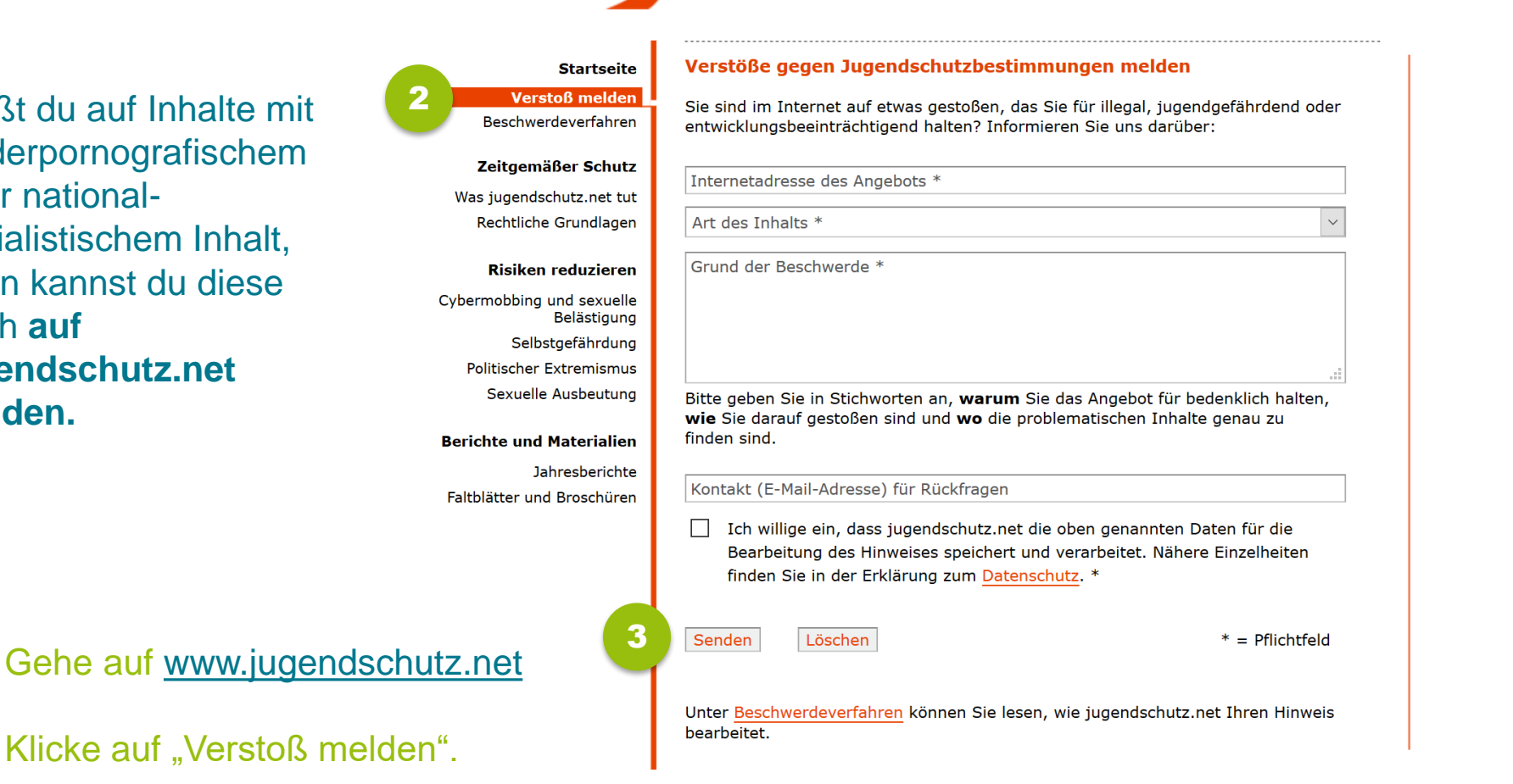

<span id="page-44-0"></span>Gib den Grund für deine Meldung an und klicke auf "Senden". 3

## <span id="page-45-0"></span>**6) Gruppen verwalten**

## **Privatsphäre-Einstellungen für Gruppen**

Überlege dir gut, wofür du eine Facebook-Gruppe nutzen möchtest – und **wer Zugang zur Gruppe erhalten** soll! Lege gleich beim Erstellen der Gruppe das gewünschte Zielpublikum fest – du kannst es aber auch im Nachhinein ändern.

<span id="page-46-0"></span>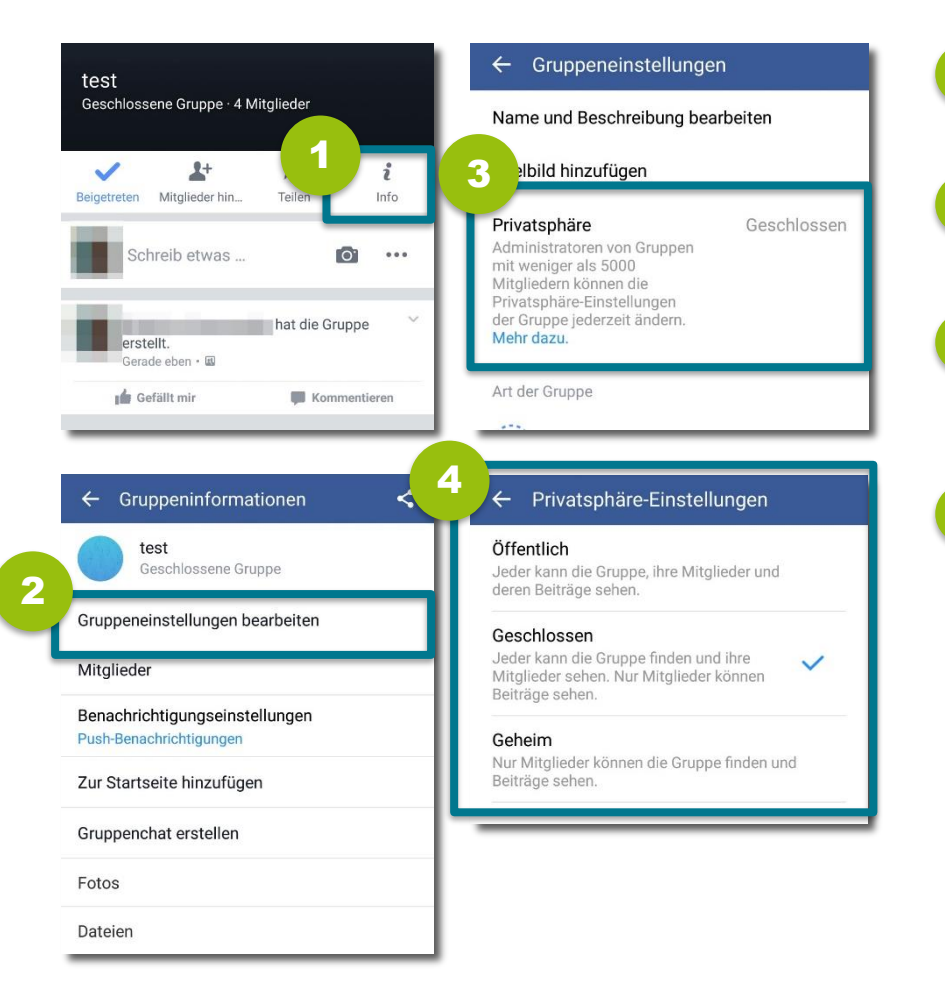

- 1 Tippe in der Gruppe auf **"Info"**, um zur Gruppeninfo zu gelangen.
- 2 Gehe auf **"Gruppeneinstellungen bearbeiten"**.
- 3 Wähle nun "Privatsphäre", um die Zugänglichkeit der Gruppe zu bearbeiten.
- 4
	- Lege fest, für wen die Gruppe zugänglich sein soll.

#### **Achtung:**

Überlege dir genau, für wen die Inhalte der Gruppe vorgesehen sind**!** Wir empfehlen dir, die Einstellungen "Geschlossen" und **"Geheim"**.

Als Gruppenadministrator/in kannst du einzelne Gruppenmitglieder jederzeit **wieder entfernen oder blockieren**.

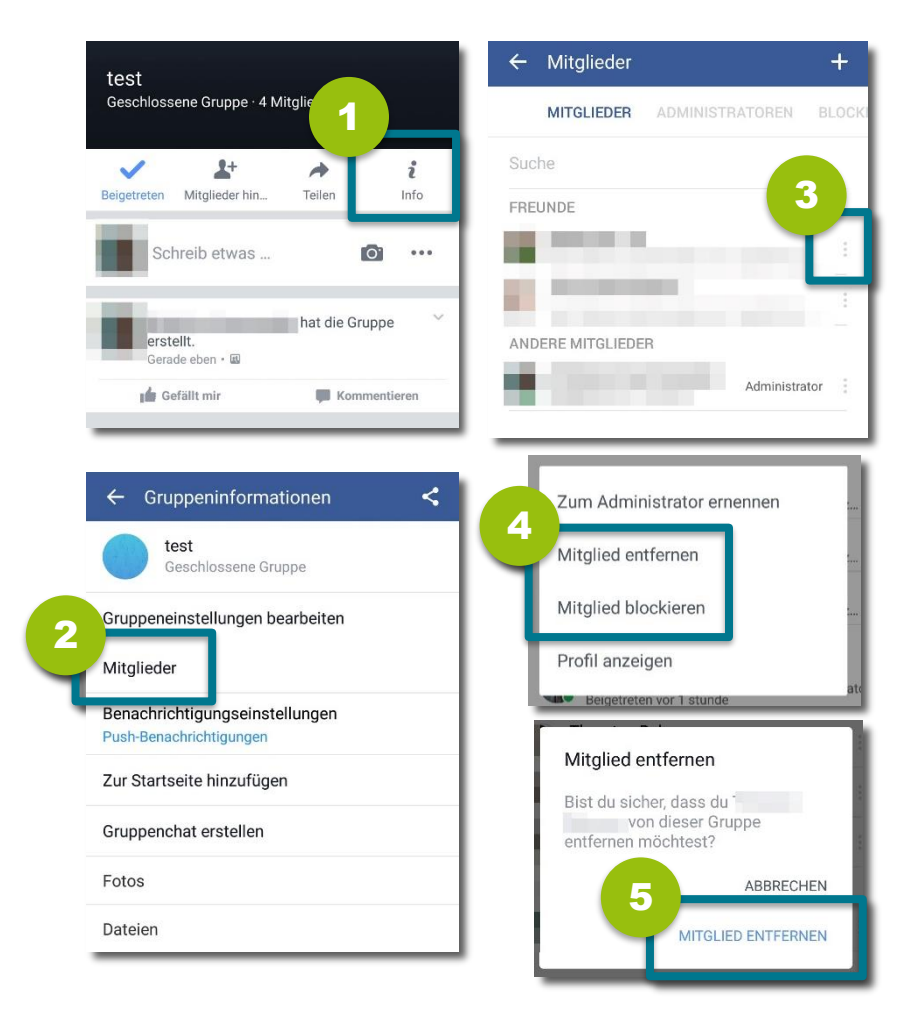

- Tippe in der Gruppe auf "Info", um zur Gruppeninfo zu gelangen.
- 2 Gehe auf **"Mitglieder**", um alle Mitglieder deiner Gruppe zu sehen.
- 3
	- Tippe neben dem Mitglied, das du entfernen oder blockieren möchtest, auf die **drei Punkte**.
	- **Wähle nun entweder "Mitglied entfernen"** oder "Mitglied **blockieren".**  4
- <span id="page-47-0"></span>Möchtest du ein Mitglied entfernen, musst du das noch einmal in einem eigenen Fenster **bestätigen**. 5

## **Gruppen löschen I**

Eine Gruppe auf Facebook zu löschen ist nicht ganz so einfach. Erst dann, **wenn eine Gruppe keine Mitglieder mehr hat, wird sie gelöscht**. Wenn du die Gruppe gegründet hast, musst du zunächst alle Mitglieder aus der Gruppe entfernen und danach selbst die Gruppe verlassen.

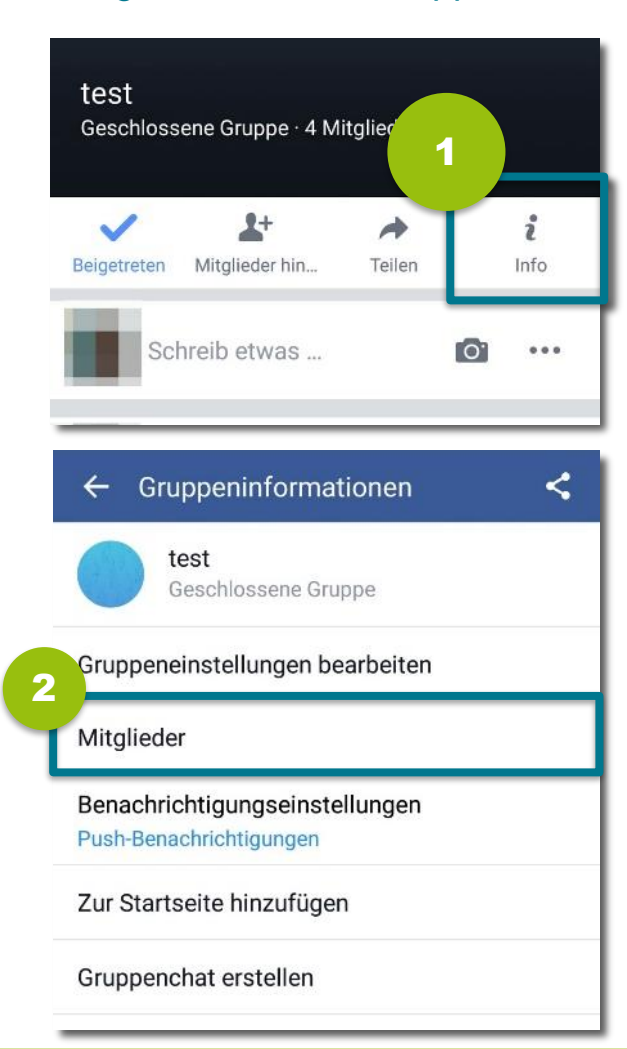

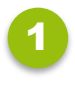

Tippe auf "Info", um zur Gruppeninfo zu gelangen.

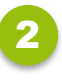

3

Gehe auf **"Mitglieder**", um alle Mitglieder deiner Gruppe zu sehen.

Tippe bei jedem Mitglied neben dem Namen auf das Menü.

<span id="page-48-0"></span>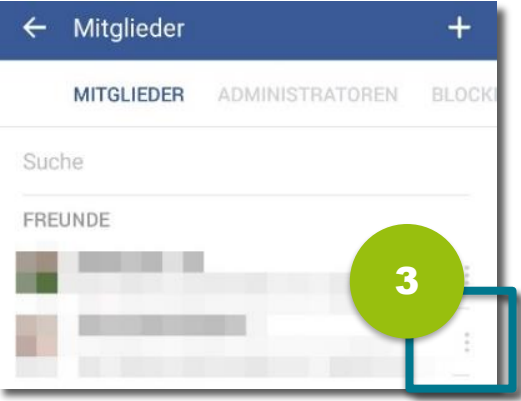

Weiter auf der nächsten Seite!

## **Gruppen löschen II**

#### Fortsetzung:

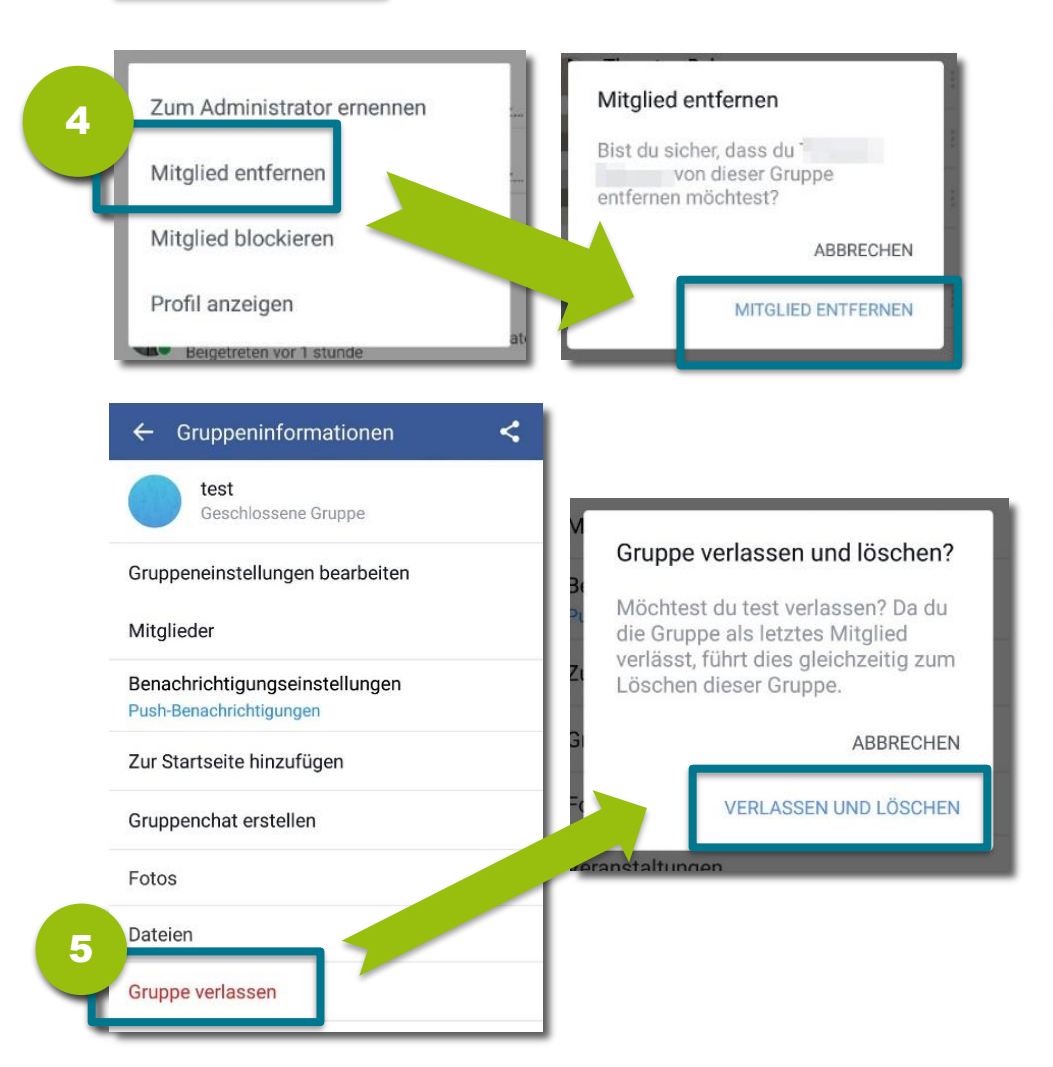

- Wähle "Mitglied entfernen" und bestätige deine Entscheidung mit "**Mitglied entfernen"**. 4
- Sind alle Mitglieder entfernt, tippe auf "Gruppe verlassen" und bestätige deine Entscheidung mit **"Verlassen und löschen"**. 5

#### **Hinweis:**  Bist du selbst nicht Gruppengründer/in sondern Administrator/in, muss **zunächst der/die Gruppengründer/in die Gruppe verlassen**!

## <span id="page-50-0"></span>**7) App-Verknüpfungen kontrollieren**

## **App-Berechtigungen überprüfen**

Bei vielen Anwendungen kannst du dich mit deinem Facebook-Konto anmelden – damit erteilst du diesen aber auch gewisse Berechtigungen. Prüfe regelmäßig**, mit welchen Anwendungen dein Facebook-Konto verknüpft** ist und kontrolliere, **auf welche Daten die Anwendungen zugreifen** dürfen. Du kannst diese Berechtigungen bearbeiten.

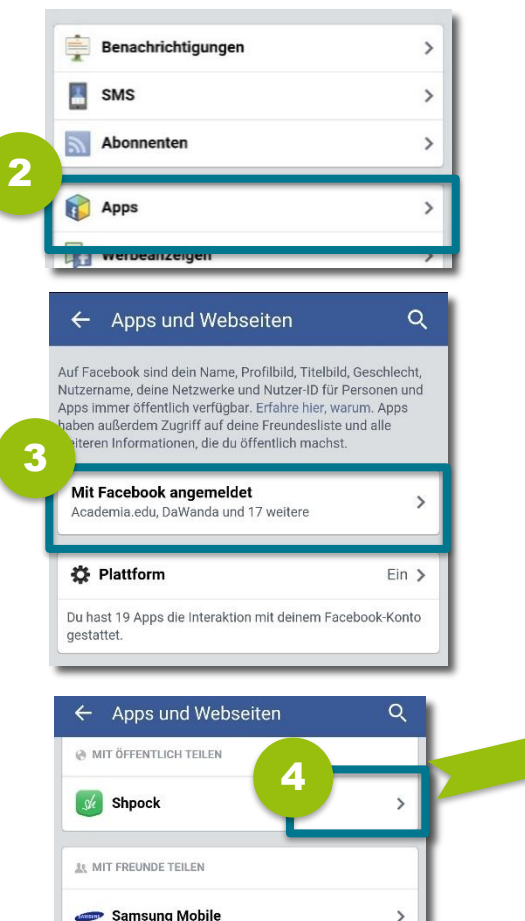

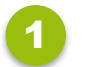

**Gehe auf "Kontoeinstellungen".** 

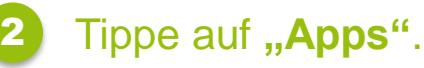

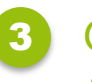

Gehe auf "Mit Facebook angemeldet", um verknüpfte Anwendungen aufzuzeigen.

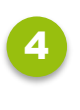

Tippe auf den Pfeil neben der App und überprüfe die "von **dir angegebenen Informationen"**.

VON DIR ANGEGEBENE INFORMATIONEN: Öffentliches Profil (erforderlich) Profilbild, 21 Jahre oder älter, weiblich und weitere öffentliche Infos Es wurde in den letzten 90 Tagen darauf zugegriffen. Es kann sein, dass von dir installierte Apps deine Infos bewahren, nachdem du sie von Facebook gelöscht hast. Kontaktiere den App-Entwickler, um diese Infos definitiv zu löschen.

<span id="page-51-0"></span>Erfahre mehr über Kontrollberechtigungen.

#### **Hinweis:**

Die meisten Angaben sind für die Nutzung der App erforderlich. Entferne alle Berechtigungen, die **nicht unbedingt notwendig** sind.

## **Verknüpfte Apps verstecken**

#### Stelle ein, wer sehen kann, **mit welchen Apps dein Facebook-Konto verknüpft** ist.

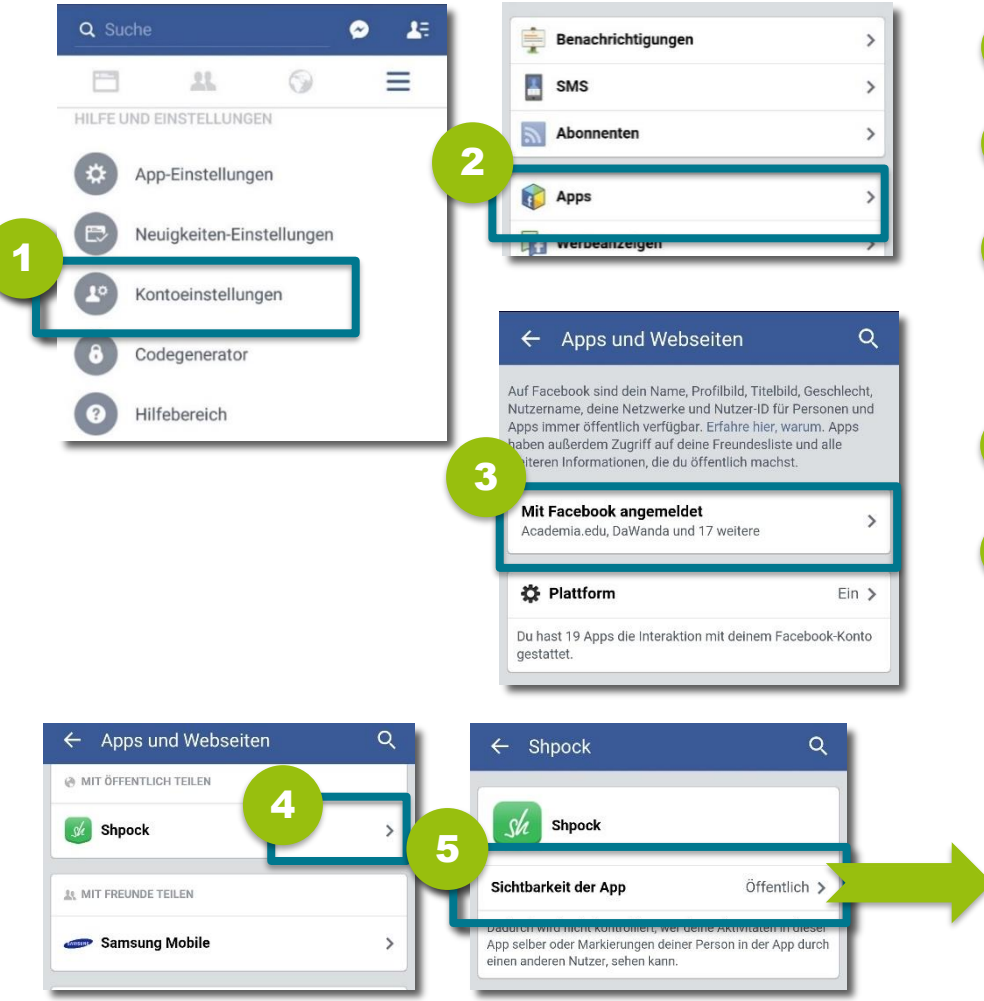

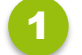

- **Gehe auf "Kontoeinstellungen".**
- 2 Tippe auf "**Apps**".
- 3 **Gehe auf "Mit Facebook angemeldet"**, um verknüpfte Anwendungen anzuzeigen.

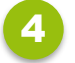

- Tippe auf den **Pfeil** neben der App.
- 5
	- Gehe auf "Sichtbarkeit der App" und wähle dort "Freunde" oder "Freunde von Freunden".

<span id="page-52-0"></span>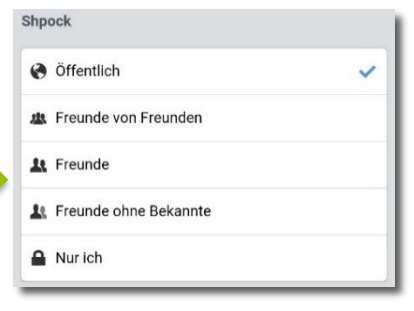

Prüfe regelmäßig**, mit welchen Anwendungen dein Facebook-Konto verknüpft** ist – und **entferne Apps, die du nicht mehr brauchst.** 

 $\mathcal{P}$ 

<span id="page-53-0"></span> $\mathbf{\hat{}}$ 

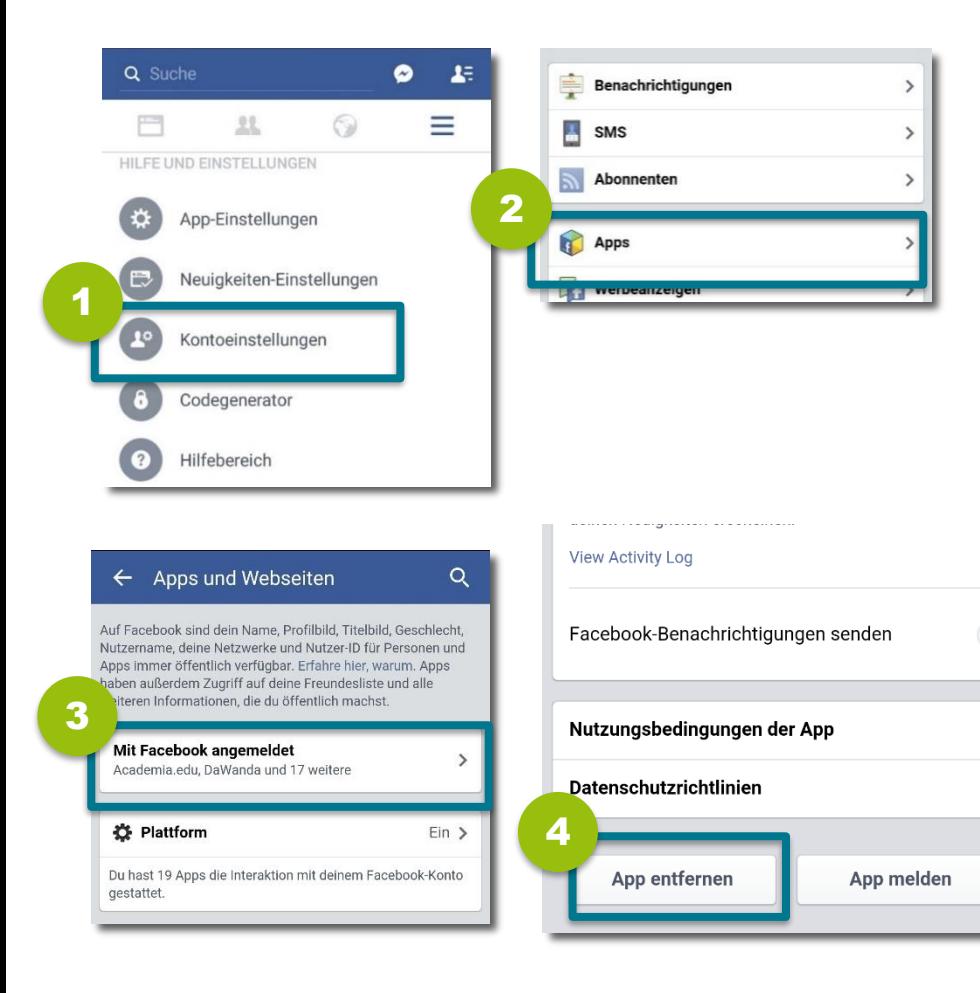

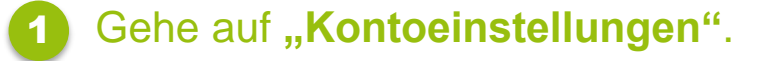

- 2 Tippe auf "**Apps"**.
- 3 **Gehe auf "Mit Facebook angemeldet"**.
- Tippe auf den Pfeil neben einer Anwendung und scrolle ganz nach unten. Wähle dort "App entfernen" und bestätige deine Entscheidung noch einmal mit "Entfernen". 4

## <span id="page-54-0"></span>**8) Werbeanzeigen verwalten**

## **Interessenbasierte Werbung deaktivieren**

Facebook zeigt dir "interessenbasierte Werbung" an – die **Inhalte der Werbeanzeigen orientieren sich an deinen besuchten Seiten** und hängen somit von deinen Interessen ab. Du kannst diese deaktivieren – Werbung bekommst du aber trotzdem angezeigt!

<span id="page-55-0"></span>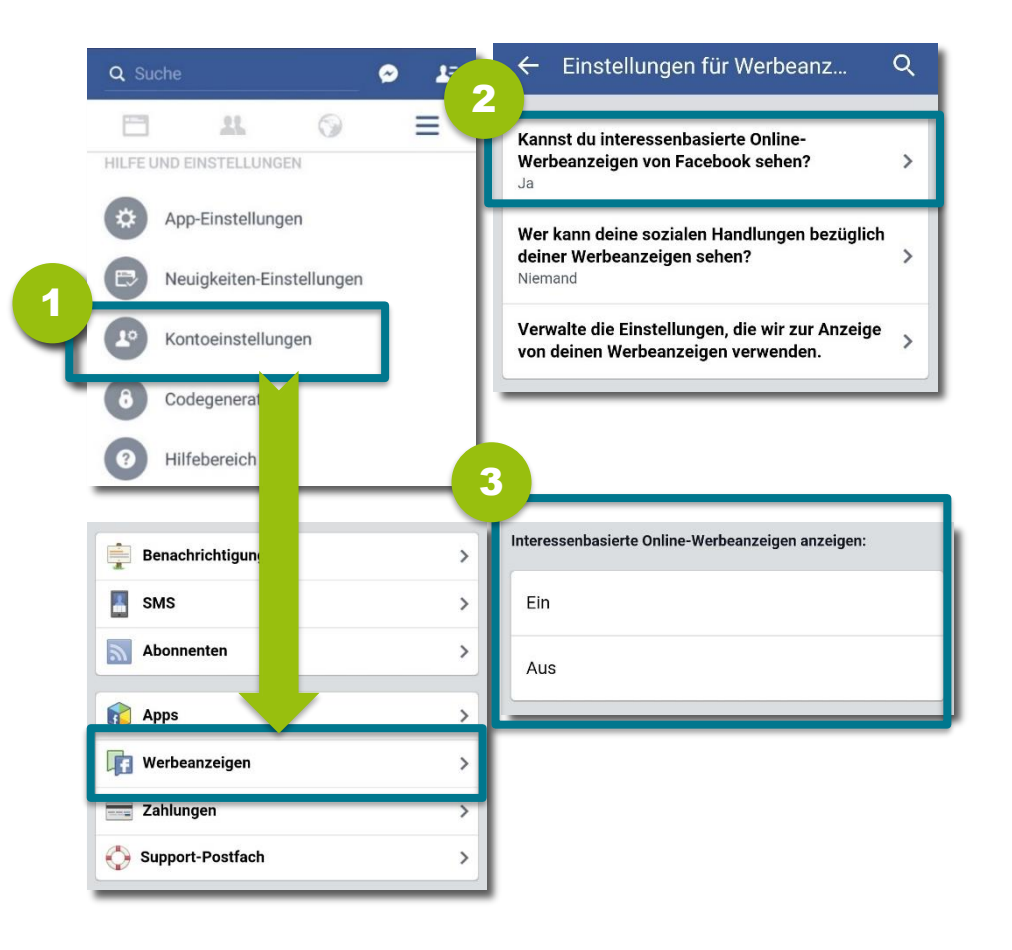

- 1 Gehe auf **"Kontoeinstellungen"** und tippe auf "Werbeanzeigen".
- 2 Gehe auf **"Kannst du interessenbasierte Online-Werbeanzeigen von Facebook sehen?"**
- 3
- Wähle, ob du personalisierte Werbung sehen möchtest oder nicht **(Ein/Aus)**.

#### **Hinweis:**

Viele Nutzer/innen schätzen personalisierte Werbung. Es kann aber passieren, dass andere Informationen sehen, die du für dich behalten wolltest – etwa, welches Weihnachtsgeschenk du für deine Mutter gekauft hast.

## **Meine "Likes" in Werbeanzeigen?**

Manchmal ist in Werbeanzeigen auf Facebook sichtbar, **welche deiner Freund/innen bereits eine bestimmte Seite mit "Gefällt mir" markiert** haben. Wenn du nicht möchtest, dass deine eigenen sozialen Handlungen (z.B. Likes) in Werbung miteinbezogen werden, kannst du diese Funktion deaktivieren.

<span id="page-56-0"></span>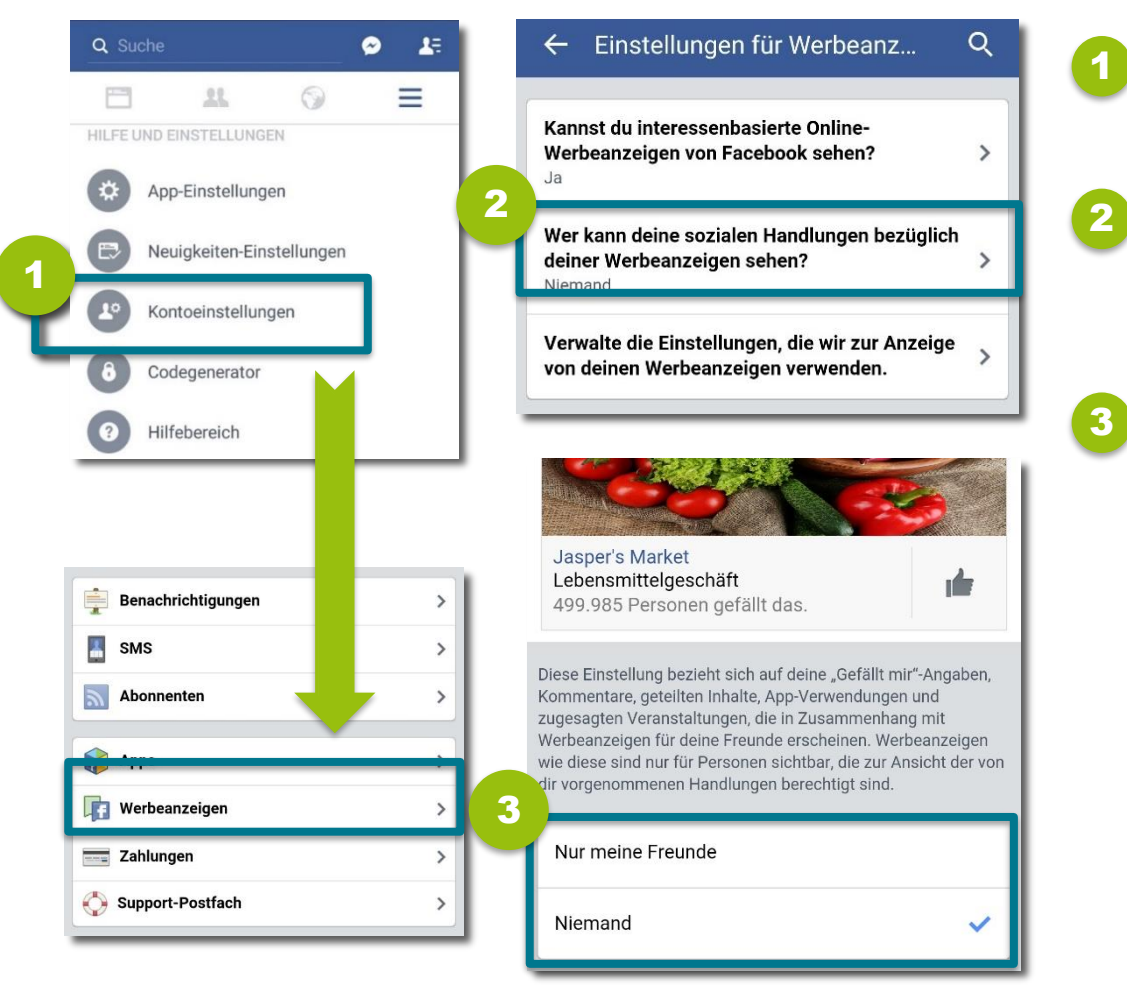

- **Gehe auf "Kontoeinstellungen"** und tippe auf "Werbeanzeigen".
- Gehe auf **"Wer kann deine sozialen Handlungen bezüglich deiner Werbeanzeigen sehen?".** 
	- Aktiviere das Häkchen bei **"Niemand".**

Facebook versucht dir **Werbung** anzuzeigen, die möglichst **auf deine Interessen abgestimmt**  ist. Dafür werden deine **Profilinformationen**, aber auch **deine Aktivitäten auf anderen Websites** u.v.m. herangezogen. Diese Einstellungen kannst du jederzeit bearbeiten.

<span id="page-57-0"></span>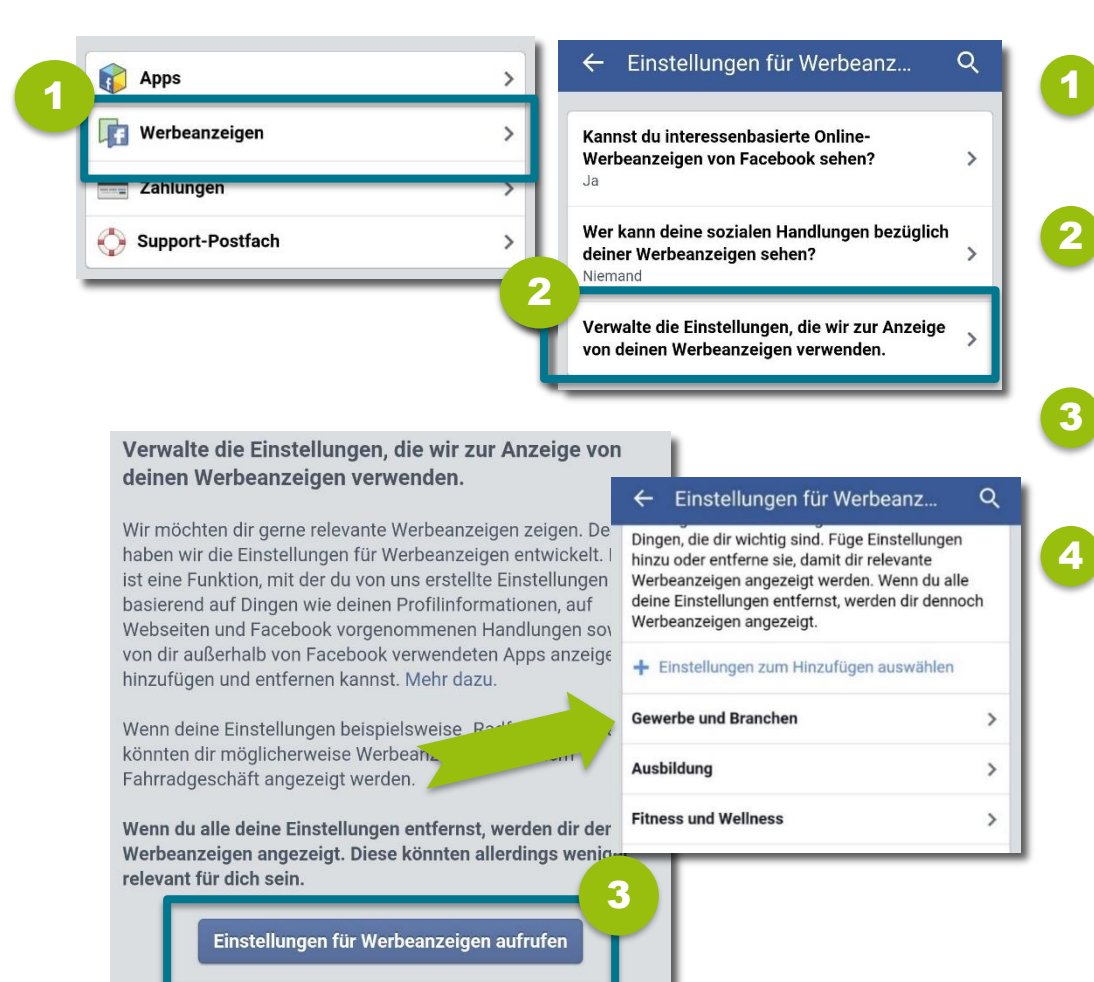

- **Gehe auf "Kontoeinstellungen"** und tippe auf "**Werbeanzeigen"**.
- Gehe auf **"Verwalte die Einstellungen, die wir zur Anzeige von deinen Werbeanzeigen verwenden."**
- **Tippe auf "Einstellungen für Werbeanzeigen aufrufen"**
	- Tippe auf den Pfeil neben den einzelnen Interessensbereichen, um alle Einstellungen zu sehen. Du kannst die **Einstellungen einzeln entfernen** (du bekommst trotzdem Werbung angezeigt!).

## <span id="page-58-0"></span>**9) Profil deaktivieren oder löschen**

## **Profil deaktivieren**

Wenn du Facebook **eine Zeit lang nicht mehr nutzen** möchtest, kannst du dein **Konto vorübergehend deaktivieren** und später wieder zurückkehren.

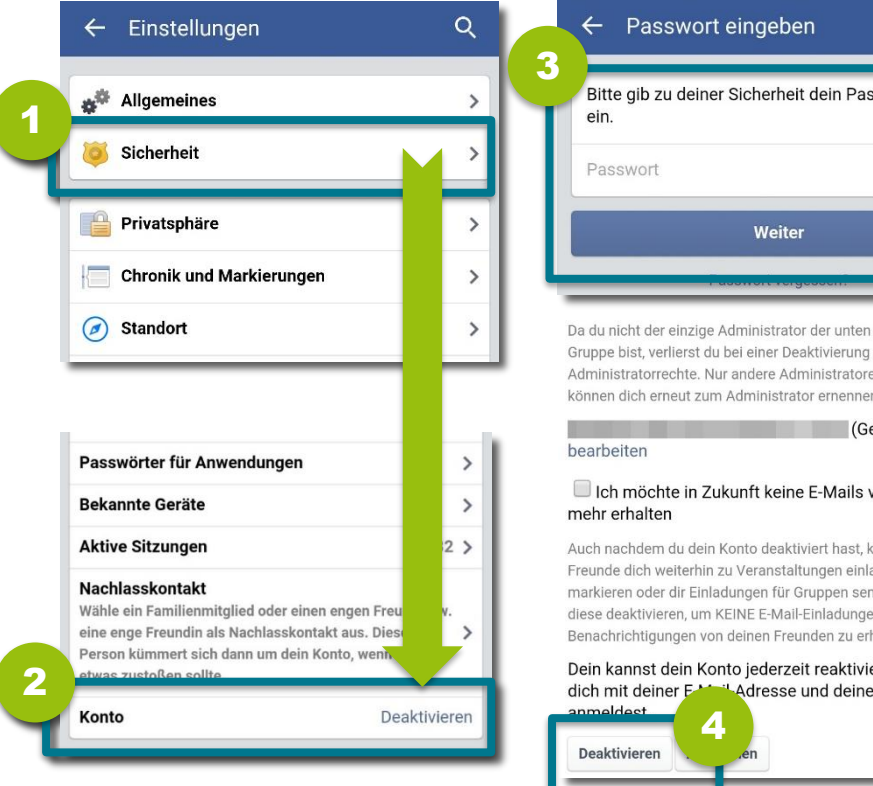

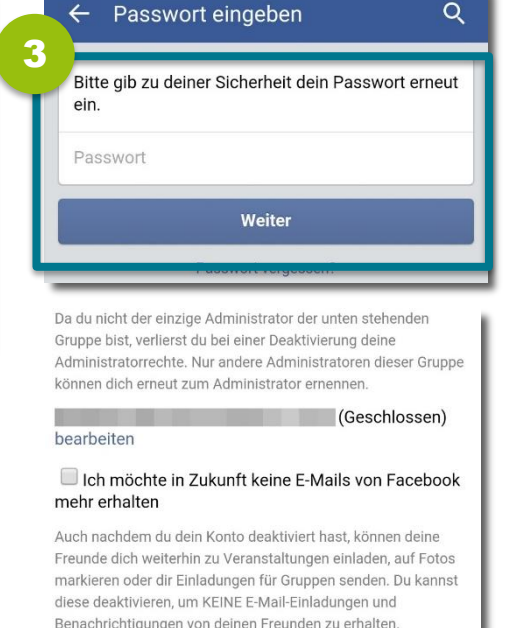

<span id="page-59-0"></span>eren, indem du m Passwort

- Tippe im Einstellungsmenü auf **"Sicherheit"**.
- Scrolle nach unten und gehe auf **"Konto deaktivieren"**.
- Gib dein Passwort ein und tippe auf ..**Weiter**".
- Gib einen Grund an, warum du dein Konto deaktivieren möchtest, und tippe auf "Deaktivieren".

#### **Hinweis:**

1

2

3

4

Du kannst dein Konto **jederzeit wieder aktivieren,** indem du dich mit deiner E-Mail-Adresse und deinem Passwort einloggst.

## **Profil löschen**

Wenn du Facebook gar nicht mehr nutzen möchtest, kannst du dein **Konto dauerhaft löschen**. Achtung: Du kannst deine Daten danach nicht wiederherstellen!

1

3

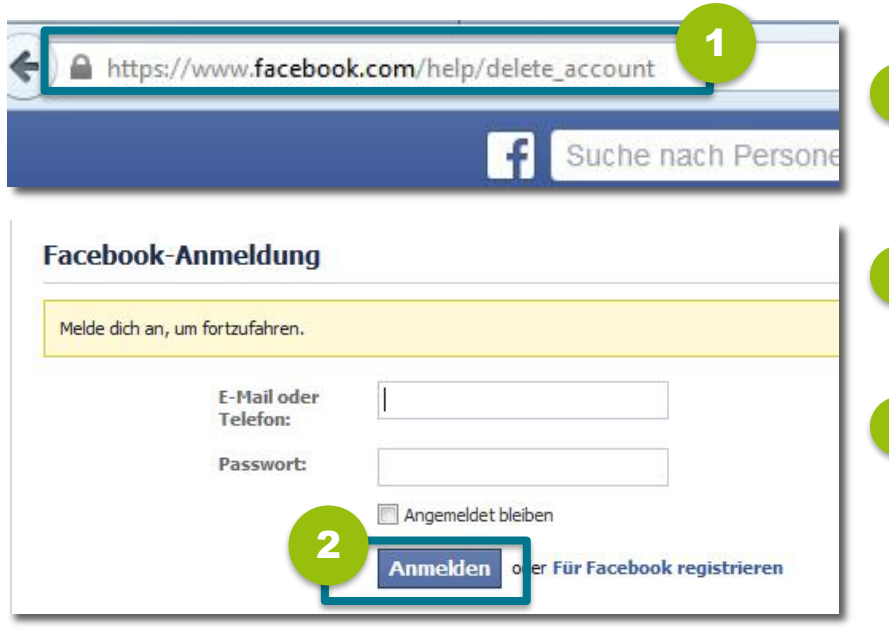

#### Mein Konto löschen

Falls du glaubst, dass du Facebook nicht noch einmal verwenden und dein Konto löschen möchtest, können wir uns darum kümmern. Denke daran, dass du dein Konto weder reaktivieren noch die von dir hinzugefügten Informationen oder Inhalte erneut abrufen kannst.

3

Wenn du dein Konto immer noch löschen möchtest, klicke auf "Mein Konto löschen".

<span id="page-60-0"></span>Erfahre mehr zur Kontolöschung

**Abbrechen** Mein Konto löschen

Um Facebook dauerhaft zu löschen, klicke auf diesen Link: **[www.facebook.com/help/delete\\_account](http://www.facebook.com/help/delete_account)**

COMPUTER

- Wenn du nicht bereits angemeldet bist, wirst du nun dazu aufgefordert, dich anzumelden. 2
	- Klicke auf "Mein Konto löschen" und folge den weiteren Anweisungen.

#### **Achtung:**

Dein Facebook-Konto **bleibt noch 14 Tage aktiv** und wird erst dauerhaft gelöscht, wenn du dich in dieser Zeit nicht mehr anmeldest.

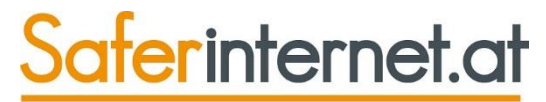

Das Internet sicher nutzen!

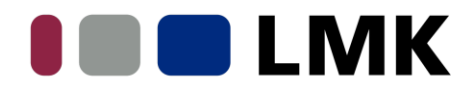

Landeszentrale für Medien und Kommunikation Rheinland-Pfalz

### EU-Initiative klicksafe

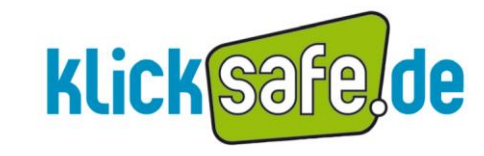

klicksafe wird kofinanziert<br>von der Europäischen Uniod